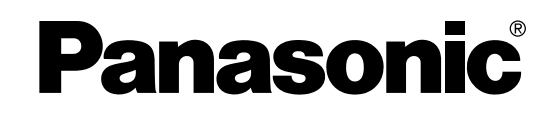

# **Electronic Board**

# **Operating Instructions**

**With Installation Manual (for qualified service personnel)**

**Model No. UB-7325**

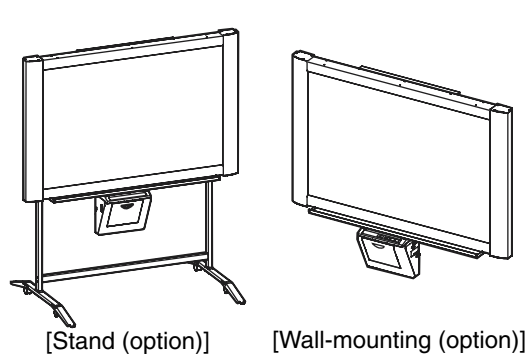

Stand and wall-mounting kit are optional.

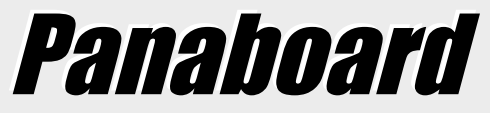

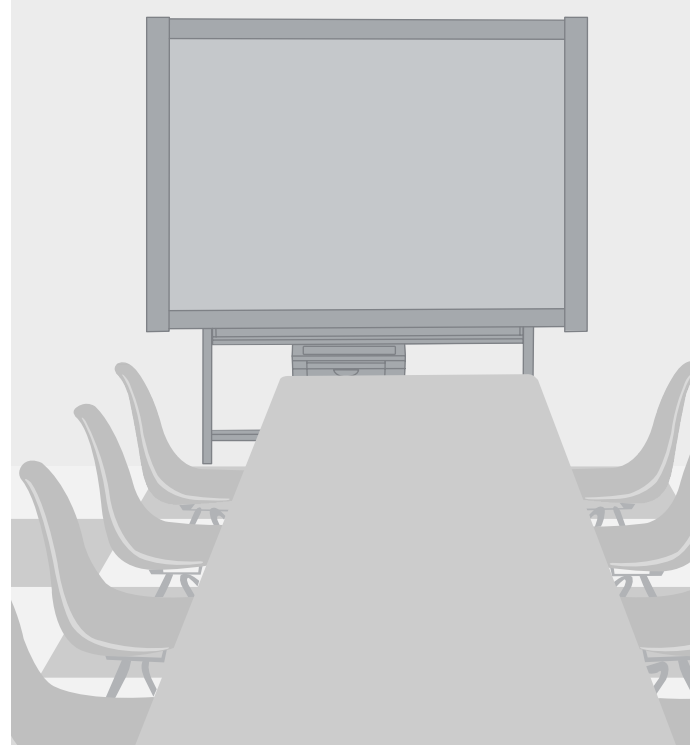

- Before operating this unit, please read these instructions completely. After reading them, preserve them carefully for future reference.
- Because of the nature of the print film, all the printed text will remain on the film.
- This product is designed for installation by a qualified servicing dealer. Installation performed by non-authorized individuals could cause safety-related problems with the operation of this equipment.
- To locate the closest authorized dealer in your area, please call 1-800-449-8989.

Thank you for purchasing the Panasonic Electronic Board. **For optimum performance and safety, please read these instructions carefully.**

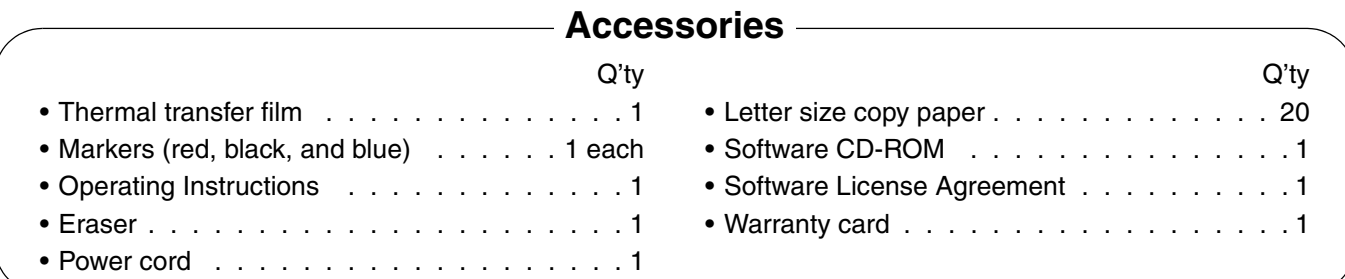

\* The stand and wall-mounting kit are optional. By way of example, this manual describes an Electronic Board which is used with the stand.

\* USB cable is not included.

## **Things you should keep a record of**

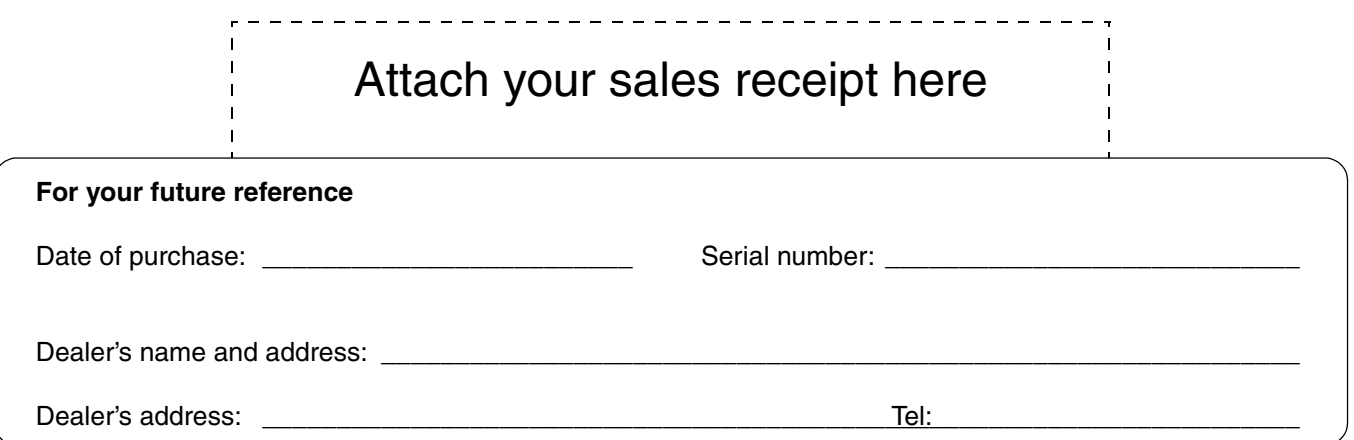

# **Federal Communications Commission Requirements**

**Note:** This equipment has been tested and found to comply with the limits for a Class A digital device, pursuant to part 15 of the FCC Rules. These limits are designed to provide reasonable protection against harmful interference when the equipment is operated in a commercial environment. This equipment generates, uses, and can radiate radio frequency energy and, if not installed and used in accordance with the instruction manual, may cause harmful interference to radio communications. Operation of this equipment in a residential area is likely to cause harmful interference in which case the user will be required to correct the interference at his own expense.

**FCC Warning:** To assure continued FCC compliance, the user must use only the provided power supply cord. Also, any unauthorized changes or modifications to this equipment would void the user's authority to operate this device.

- Microsoft and Windows are either registered trademarks or trademarks of Microsoft Corporation in the United States and/or other countries.
- IBM is a trademark of International Business Machines Corporation in the United States, other countries, or both.
- Pentium is a trademark or registered trademark of Intel Corporation or its subsidiaries in the United States and other countries.
- Adobe, the Adobe logo, Acrobat, the Acrobat logo and Acrobat Reader are either registered trademarks or trademarks of Adobe Systems Incorporated in the United States and/or other countries.
- SANFORD and EXPO are registered ® U.S. trademarks of SANFORD or its Affiliates.
- All trademarks referred to in this manual are property of their respective companies.

The information given in this Operating Instructions is subject to change without notice.

# **Table of Contents**

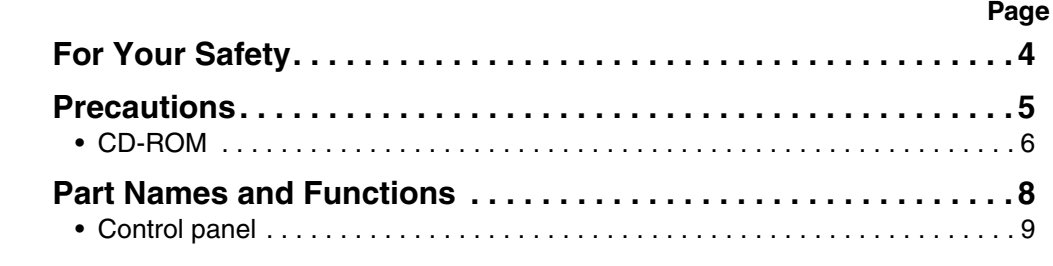

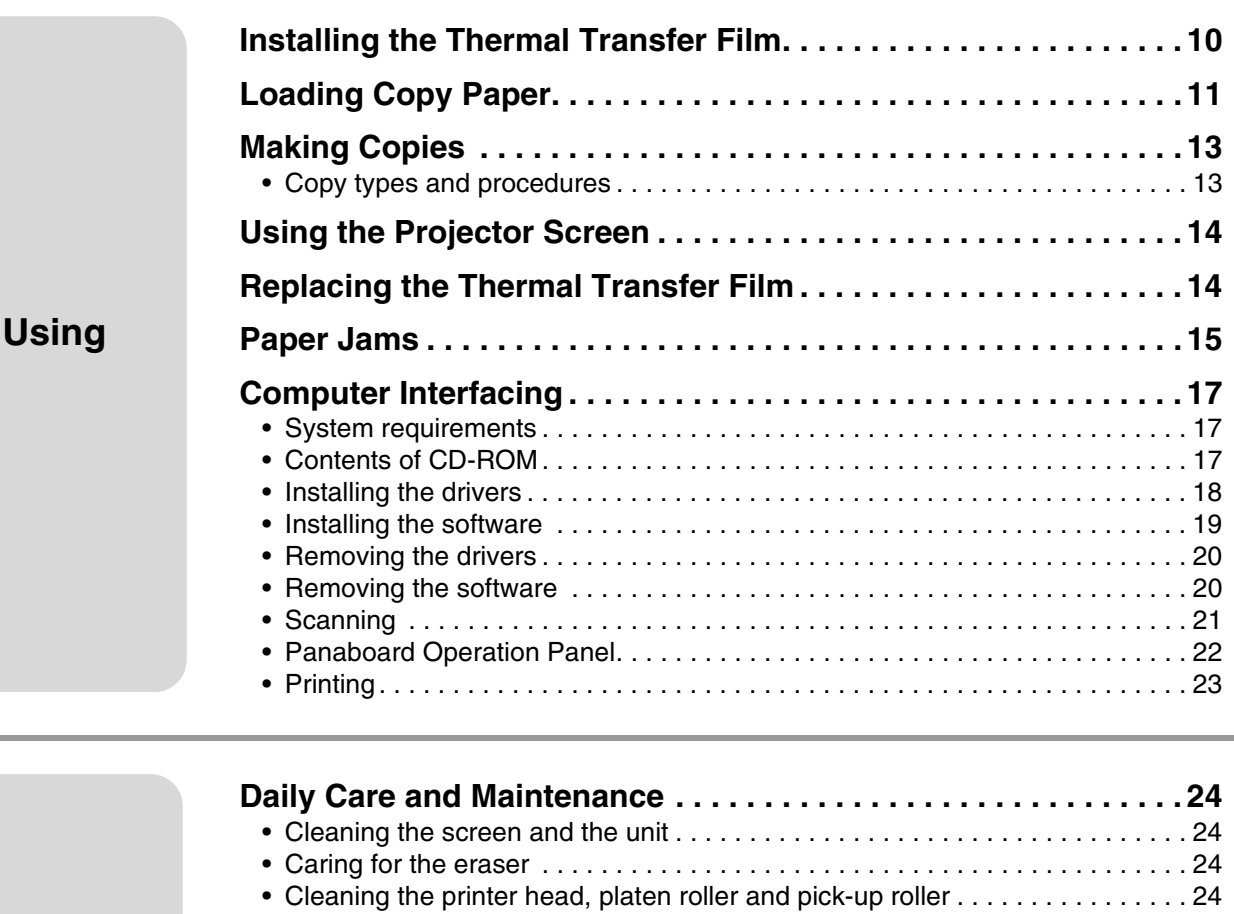

# **[Troubleshooting . . . . . . . . . . . . . . . . . . . . . . . . . . . . . . . . . . . . . . . 26](#page-25-0)** • [Meanings of error codes . . . . . . . . . . . . . . . . . . . . . . . . . . . . . . . . . . . . . . . . . 27](#page-26-0) **[Specifications . . . . . . . . . . . . . . . . . . . . . . . . . . . . . . . . . . . . . . . . . 28](#page-27-0)** • [Option and Separately available . . . . . . . . . . . . . . . . . . . . . . . . . . . . . . . . . . . 28](#page-27-1) **Help**

## **Warning about saving data**

**Before You Start**

When the system storage device or any of its optional storage device is adversely effected by operational errors, static electricity, electrical noise, vibration, dust or when the power has been cut off due to malfunction, repair or inadvertently, the memory contents may be lost or changed. Before operating the system, make a point of reading the precautionary notes in the Operating Instructions and the help information, and observe them during operation.

#### **Please observe carefully the following precaution:**

• Make absolutely sure that all important data is saved by back-up or the original is saved.

The manufacturer hereby declares that it cannot be held accountable for any loss or change in any data stored on floppy disks, hard disks, optical disks, or other memory devices.

# <span id="page-3-0"></span>**For Your Safety**

## **CAUTION:**

TO PREVENT RISK OF ELECTRIC SHOCK HAZARD, DO NOT REMOVE THE COVER OF THIS PRODUCT, REFER SERVICING TO QUALIFIED SERVICE PERSONNEL.

#### **WARNING:**

TO PREVENT FIRE OR SHOCK HAZARD, DO NOT EXPOSE THIS PRODUCT TO RAIN OR ANY TYPE OF MOISTURE.

THE SOCKET-OUTLET MUST BE NEAR THIS EQUIPMENT AND MUST BE EASILY ACCESSIBLE.

The product should be used only with the power cord that is supplied by the manufacturer.

# **CLASS 1 LED PRODUCT**

# <span id="page-4-0"></span>**Precautions**

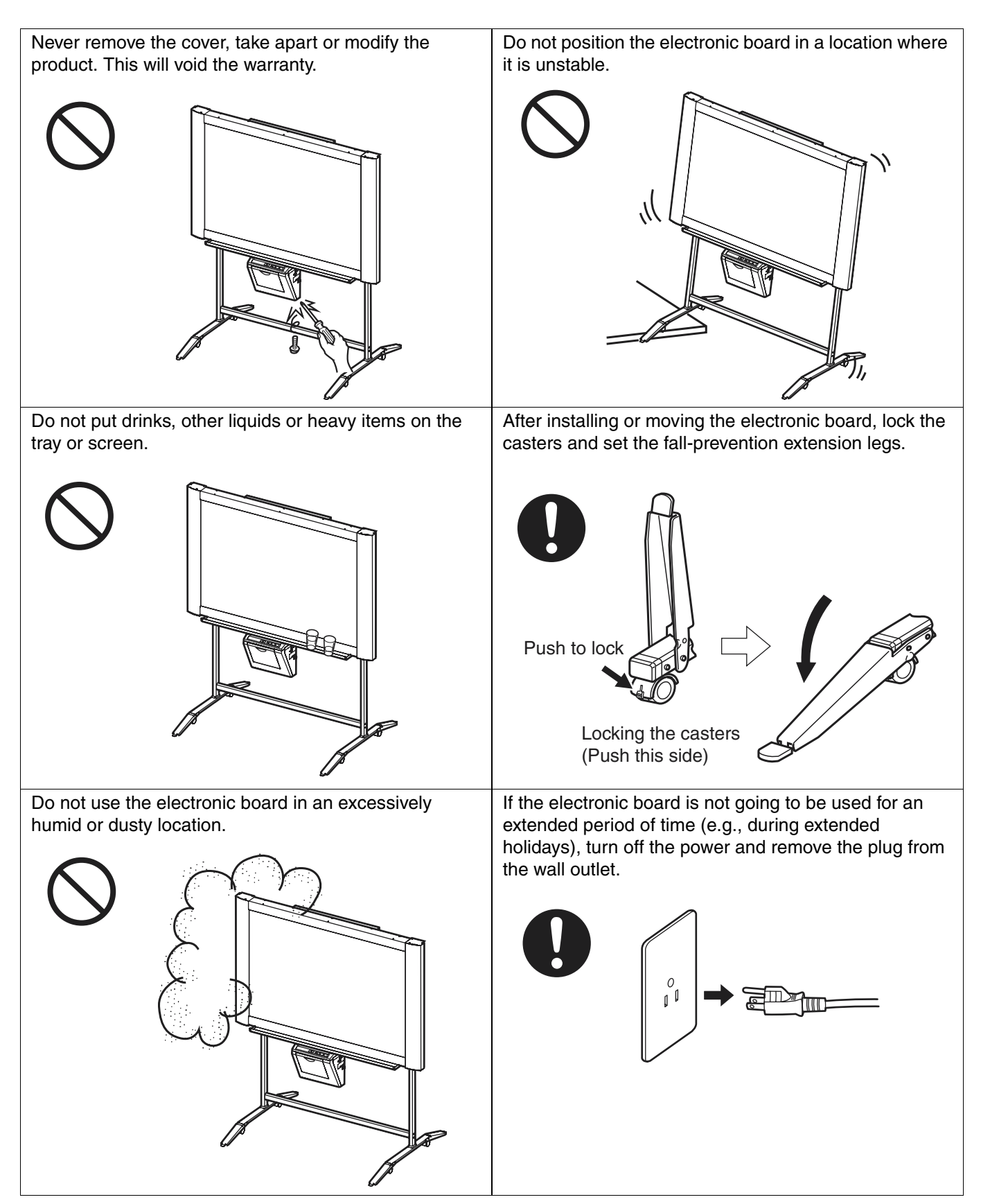

# **Precautions**

Do not lean against the screen or on the cover (lower), even if the electronic board is mounted on the wall.

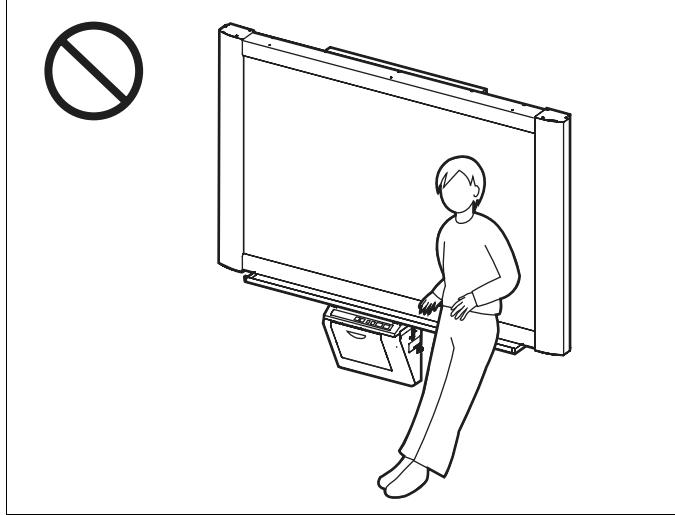

# <span id="page-5-0"></span>■ **CD-ROM**

To prevent the CD-ROMs from accidental damages:

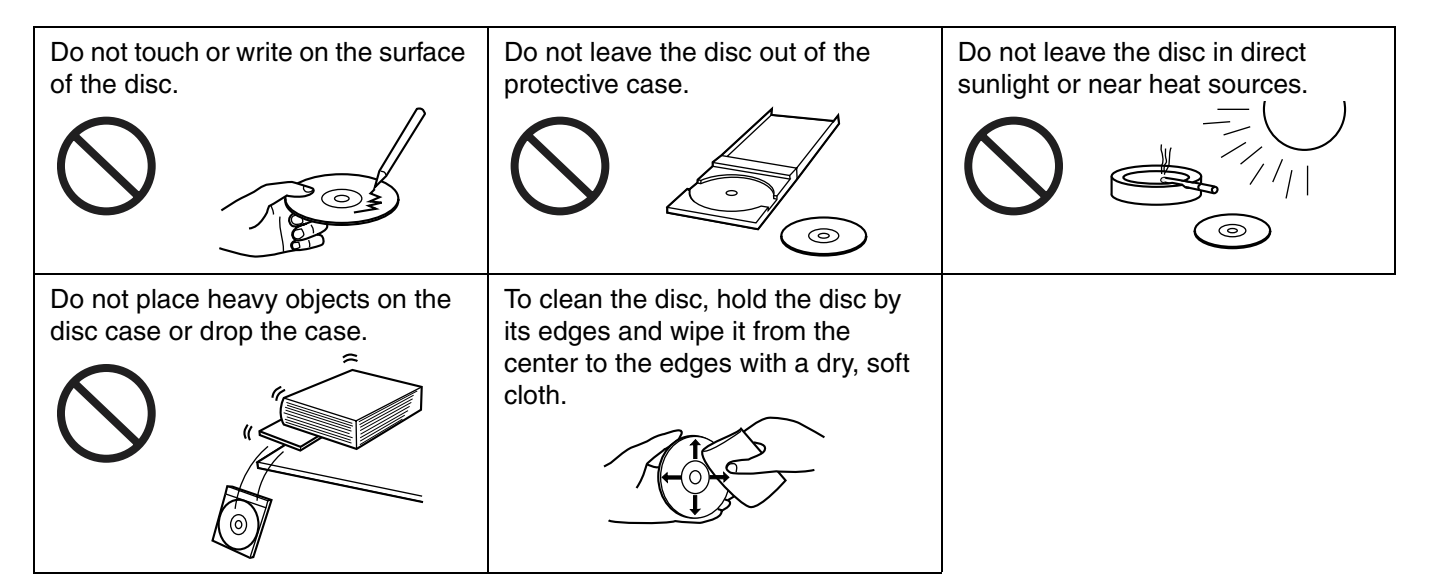

# **Precautions**

<span id="page-6-0"></span>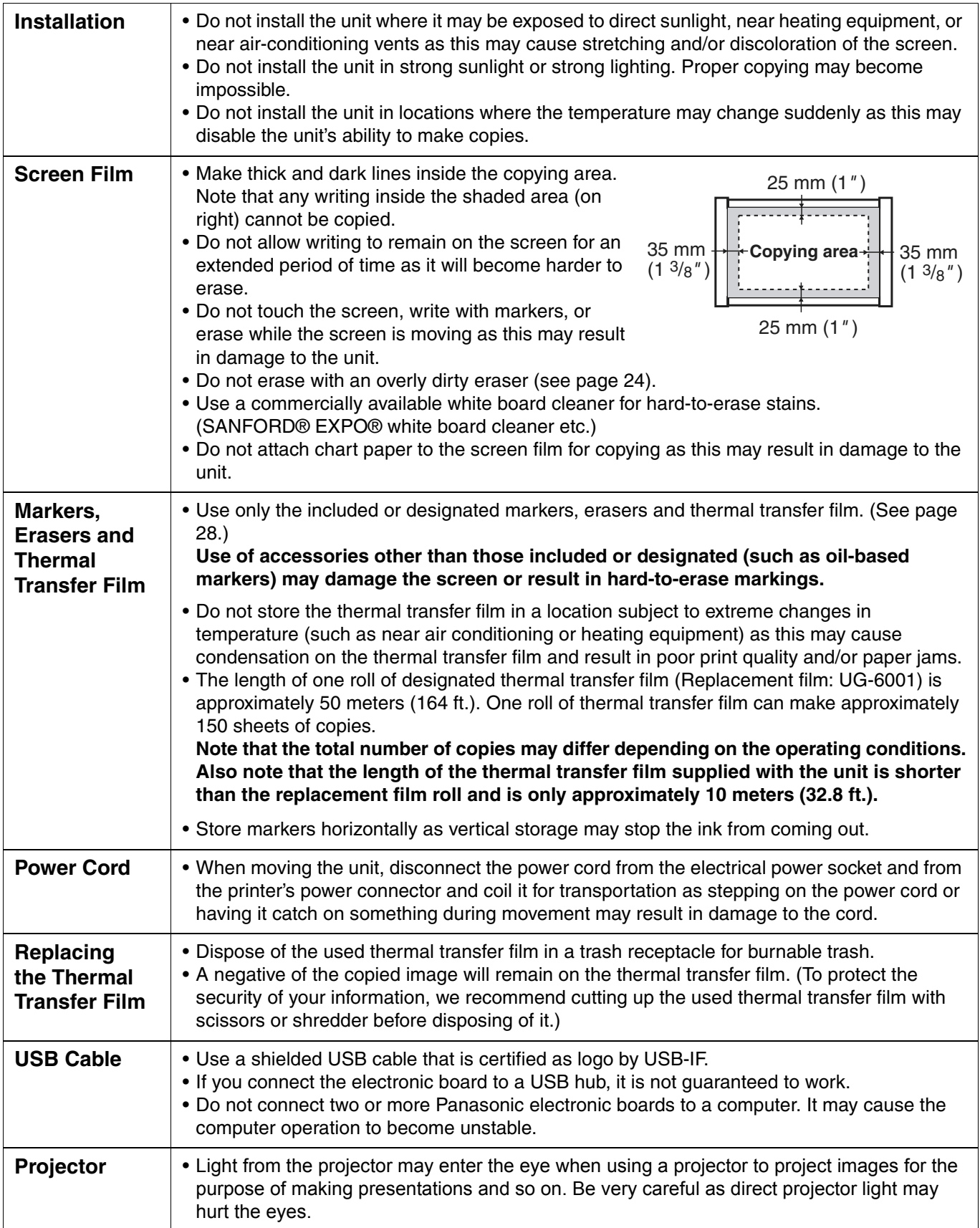

# <span id="page-7-0"></span>**Part Names and Functions**

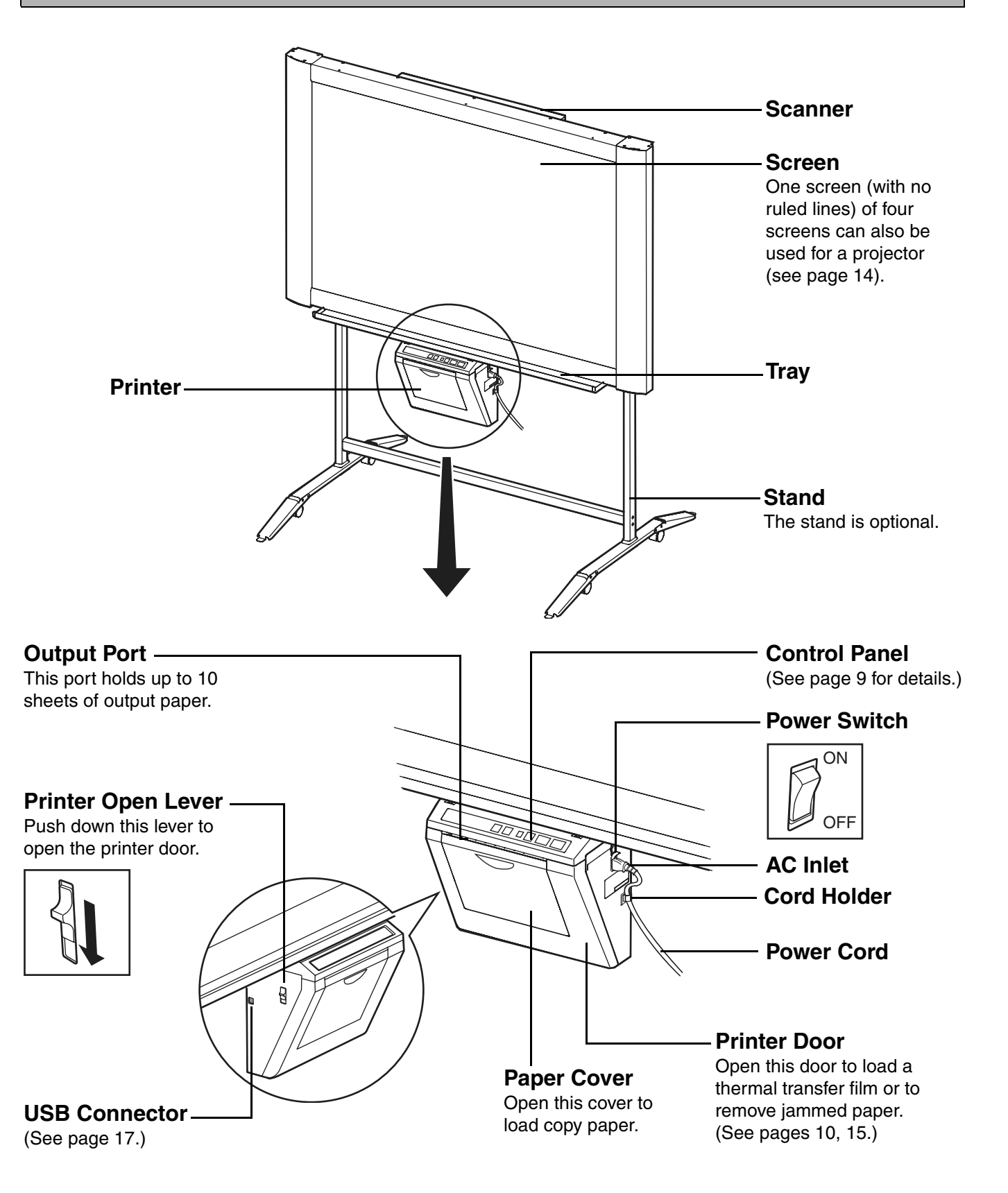

<span id="page-8-1"></span><span id="page-8-0"></span>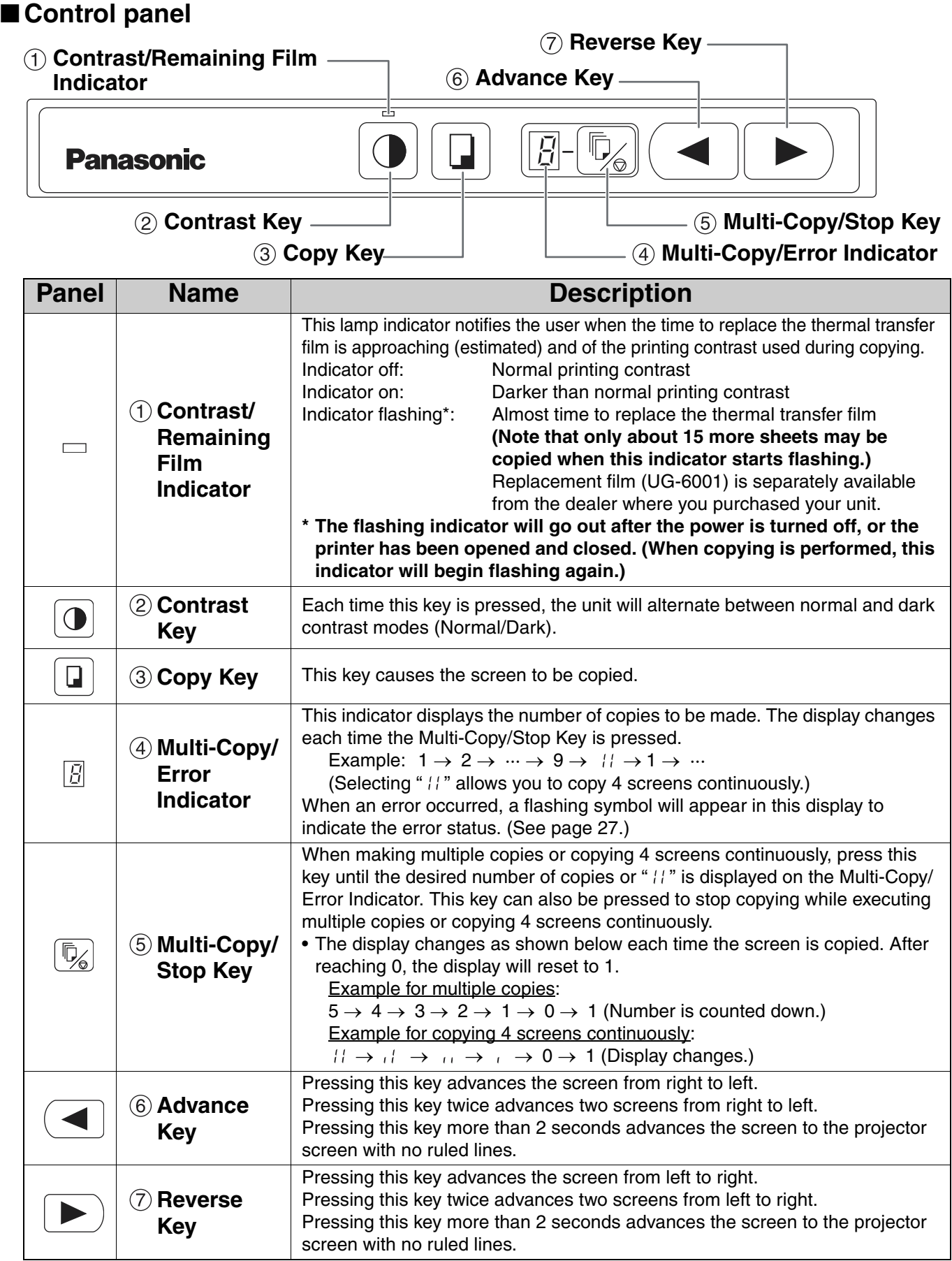

# <span id="page-9-1"></span><span id="page-9-0"></span>**Installing the Thermal Transfer Film**

Install the thermal transfer film in the printer.

- **1** Set the power switch to on ( **I** ).
	- "  $\cdot$  " will flash on the Multi-Copy/Error Indicator when the thermal transfer film has run out.
	- The screen will move to home position and stop.

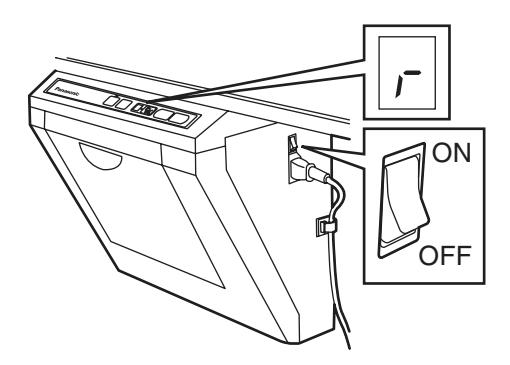

**2** Push down the printer open lever and open<br> **2** the printer door the printer door.

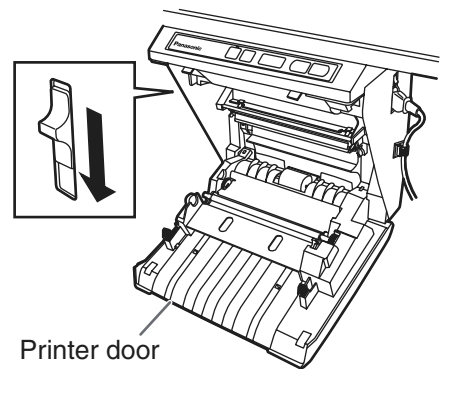

- 
- **3** Install the thermal transfer film.
- 1) Set the thermal transfer film, with the blue gear in front, on the right.

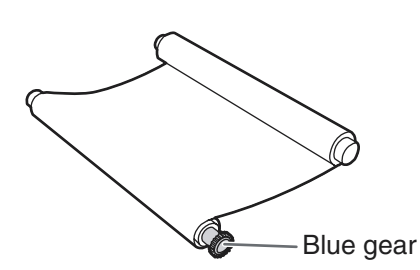

2) Insert the blue shaft into the front left hole.

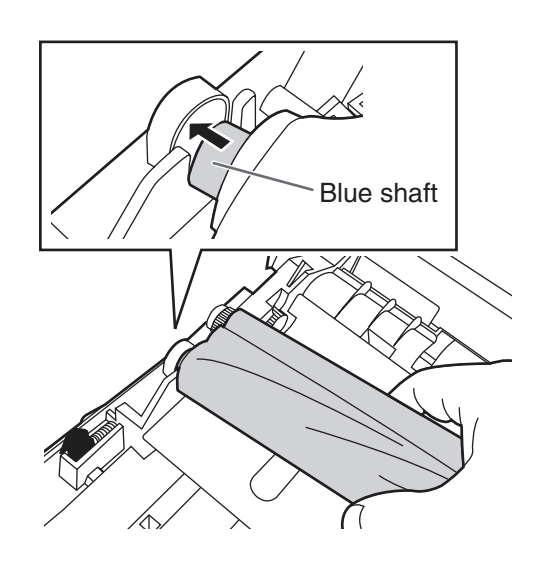

3) Place the blue gear on the front right groove.

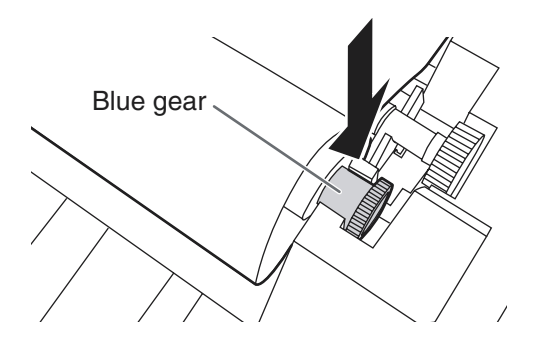

4) Place the white shaft on both sides of the back grooves.

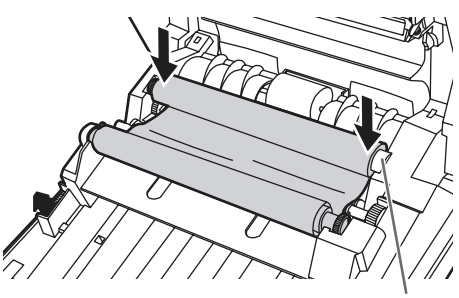

White shaft

- **4** Tighten the film, then close the printer door.
- 1) Rotate the blue gear in the direction of the arrow to take up the slack on the film.

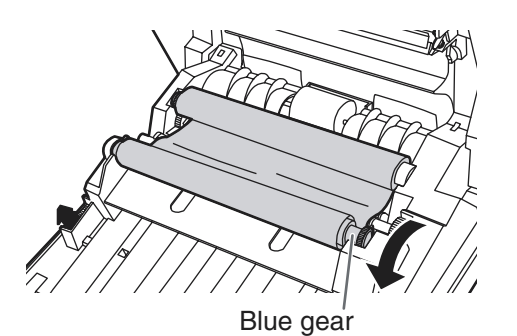

- If a slack remains, perform step 3-2) through 4-1) again.
- 2) Securely close the printer door by using both hands until a click is heard.
	- "  $\cdot$  " flashing on the Multi-Copy/Error Indicator will go out.

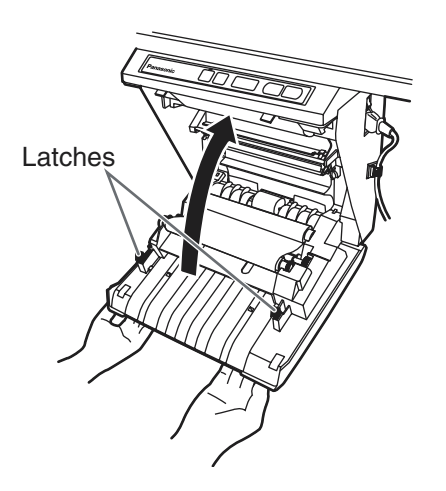

# **Note**

- <span id="page-10-1"></span> $\bullet$  If "  $\cdot$  " is still flashing after closing the printer door, make sure that the thermal transfer film has been installed properly and tightened.
- The printer door should be closed to make copies properly. Confirm both latches are locked.

# <span id="page-10-0"></span>**Loading Copy Paper**

It is possible to load up to 40 sheets of Letter size copy paper [assuming a paper weight of 80  $\mu$ m<sup>2</sup> (20 lb.)].

Note that only Letter size paper may be used. When the unit is first used or when " $\beta$ " flashes on the Multi-Copy/Error Indicator to indicate that the unit is out of paper, load copy paper as described below.

# **Notes on Loading Copy Paper**

Follow the guidelines below to ensure smooth and accurate printing by the unit.

- Only use Letter size copy paper having a weight of 60  $\rm g/m^2$  (16 lb.) to 90  $\rm g/m^2$  (24 lb.) as the copy paper for this unit.
- Do not simultaneously load paper of varying type and thickness as this may result in paper jams.
- Before adding copy paper, be sure to remove all the copy paper remaining inside the unit's paper cover. (Note that copy paper will slightly resist being removed, but may be pulled out without problems.) After removing the copy paper, stack the removed paper together with the new paper, fan it thoroughly, square it and reload.

#### **DO NOT USE THE FOLLOWING TYPES OF PAPER**

- Extremely smooth or glossy paper
- Coated paper
- Thermal paper
- Paper that is printed on one side
- Wrinkled paper, creased paper, etc.

**1** Set the power switch to on ( **I** ).

- $\bullet$  "  $\bar{F}$  " will flash on the Multi-Copy/Error Indicator when copy paper has run out.
- The screen will move to home position and stop.

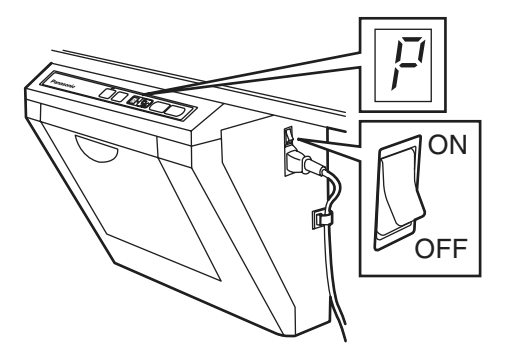

- 
- **2** Pull the paper cover forward as shown in the figure.

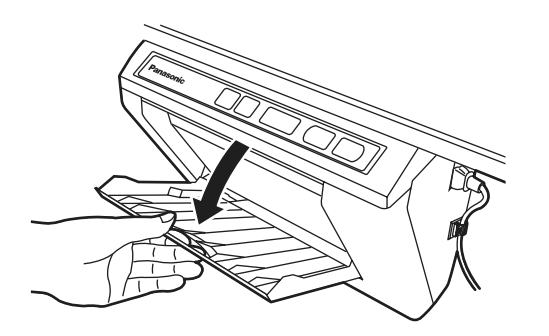

**3** To prevent paper jams such as those caused by multiple sheets feeding at once, fan the paper thoroughly, square it, align it with the guide inside, and insert as far as it will go.

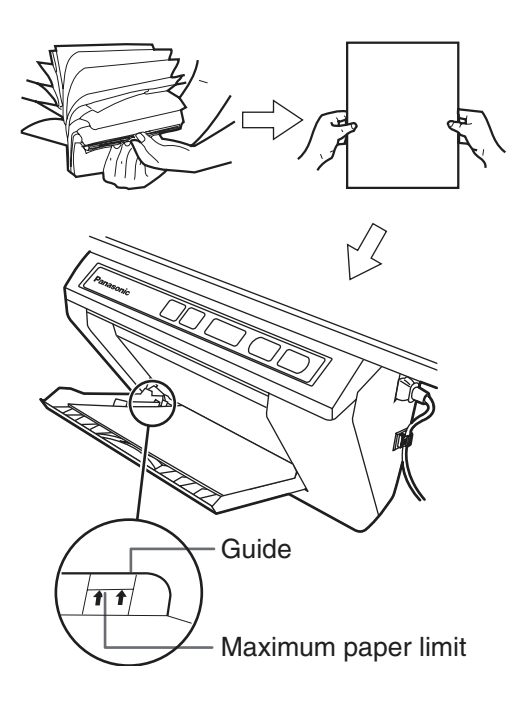

# **Note**

- Only use Letter size copying paper having a weight of 60  $\rm g/m^2$  (16 lb.) to 90  $\rm g/m^2$  (24 lb.) as the copy paper for this unit.
- Do not stack more copy paper in the unit than the maximum paper limit indicated by the guide (see the above figure) as this may result in paper jams. [Note that the unit can hold about 40 sheets of paper having a weight of 80  $\rm g/m^2$  (20 lb.).]

**4** Close the paper cover until a click is heard.

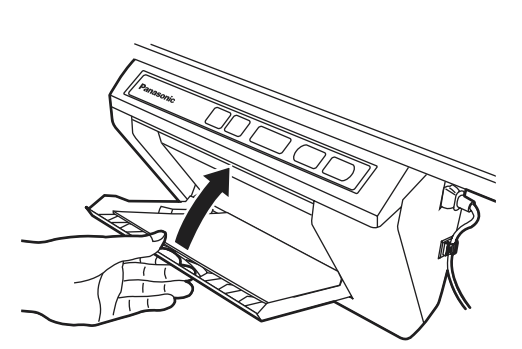

## **Note**

- <span id="page-11-0"></span>• Close the paper cover, or the unit will not work properly.
- The paper cover should be closed to make copies properly. Confirm the both latches are locked.

# <span id="page-12-0"></span>**Making Copies**

This section describes how to copy text and illustrations drawn on the screen.

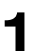

**1** Set the power switch to on ( **I** ).

- " / " will light on the Multi-Copy/Error Indicator to indicate that the unit is ready to copy.
- The screen will move to home position and stop.

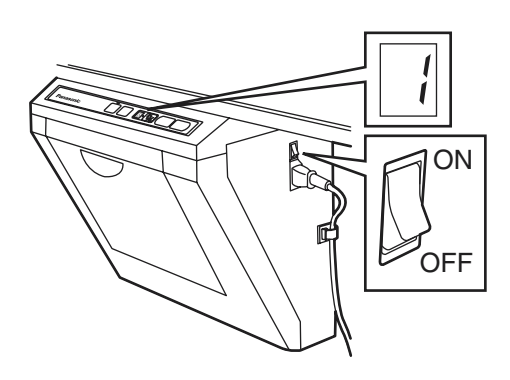

# **2** Press the Copy Key  $\boxed{1}$ .

- Text and illustrations on the screen will be copied and copies emerge from the output port.
- The output port can hold up to 10 sheets of copy paper. (Note that exceeding the output port's capacity may result in paper jams.)
- For details on making multiple copies and so on, see "**[Copy types and procedures"](#page-12-2)** on this page.

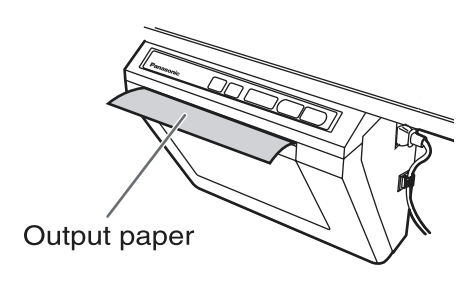

## **Note**

- Do not use paper that has been copied on one side by this printer as copy paper in this unit or in any other copiers or printers as this may result in dirty rollers, degradation of printing quality, paper jams, and streaks and smudges on output paper.
- Do not write on the back side of the output paper from this unit. The printed ink may be transfered underneath the paper.
- Text or images in shades of yellow will not copy.

# <span id="page-12-2"></span><span id="page-12-1"></span>■ Copy types and procedures

## **[A] Copying the front of the screen**

1) Press  $|\mathbf{u}|^{n}$ .

## **[B] Copying the back of the screen**

- 1) Press  $\left( \bigtriangleup \right)$  or  $\left( \bigtriangleright \right)$  to move the screen to be copied to the front.
- 2) Press |**Q** | ∗'.

## **[C] Copying 4 screens continuously**

- 1) Select " $\mu$ " by pressing  $\lbrack \overline{\mathbb{Q}}_6 \rbrack$ .
- 2) Press  $\boxed{a}$ .
- Press  $\boxed{\mathbb{Q}}$  to stop copying in mid-operation.

## **[D] Making multiple copies (up to 9)**

- 1) Select the number of copies (1 to 9) by pressing  $\boxed{V_8}$  as necessary.
- 2) Press │**□**│\*<sup>1</sup>.
- Press  $\boxed{\mathbb{Q}}$  to stop copying in mid-operation.
- \* <sup>1</sup> When copying is finished, the next screen is displayed.

# <span id="page-13-1"></span>**Using the Projector Screen**

One of four screens of this electronic board can also be used as the projector screen. The screen has no ruled lines so the projected image is easy to see.

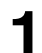

**1** Press (**1** or  $\triangleright$ ) more than 2 seconds to move the screen to the projector screen.

• "0" is displayed on the Multi-Copy/Error Indicator while the screen advances to the projector screen.

or

Press  $\left( \bigtriangleup \right)$  or  $\left( \bigtriangleright \right)$  to move the screen to the screen with no ruled lines.

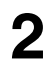

**2** Project an image on the screen.

# **Caution**

• Light from the projector may enter the eye when using a projector to project images for the purpose of making presentations and so on. Be very careful as direct projector light may hurt the eyes.

## **Note**

• Letters can be written on the projector screen by the marker provided. However, the writing may be harder to erase than on the other screens. To erase them, use a commercially available white board cleaner (SANFORD® EXPO® white board cleaner etc.).

# <span id="page-13-0"></span>**Replacing the Thermal Transfer Film**

The unit is capable of producing about 15 more copies when the Contrast/Remaining Film Indicator begins to flash. The unit has run out of thermal transfer film and can no longer make copies when the Multi-Copy/Error Indicator flashes " $r$ ". Separately available replacement film (UG-6001) may be purchased from the dealer where you purchased the unit. Thermal transfer film is replaced as follows.

# **Notes on Replacing Thermal Transfer Film**

- Only use the designated product (UG-6001) from Panasonic as the replacement film. (Note that using another type of replacement film may result in degraded printing quality or damage to the unit.)
- Thermal transfer film is disposable. Dispose of used thermal transfer film as **"**burnable**"** or **"**nonrecyclable**"** rubbish.
- A negative of the copied image will remain on the thermal transfer film. To protect the security of your information, we recommend cutting up the used thermal transfer film with scissors or shredder before disposing of it.
	- **1** Push down the printer open lever to open the printer door, and remove the used film.

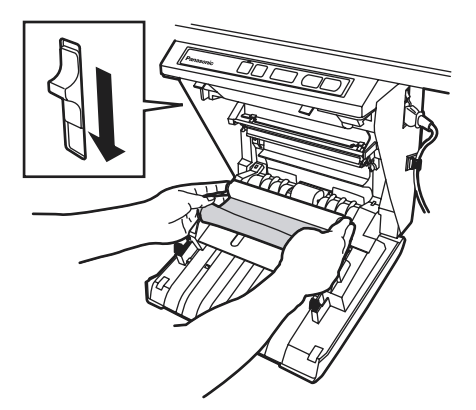

**2** Refer to steps 3 and 4 in the section of "**[Installing the Thermal Transfer Film" on](#page-9-1)  [page 10](#page-9-1)**.

# <span id="page-14-0"></span>**Paper Jams**

Remove paper jams by the following procedure when copy paper does not come out of the output port or when "  $\mu$ " flashes on the Multi-Copy/Error Indicator.

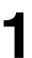

**1** Push down the printer open lever to open the printer door.

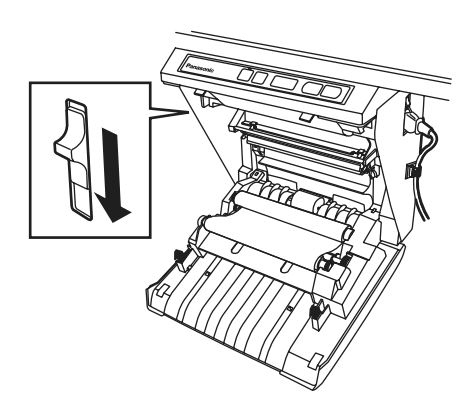

**2** Remove the thermal transfer film with both hands.

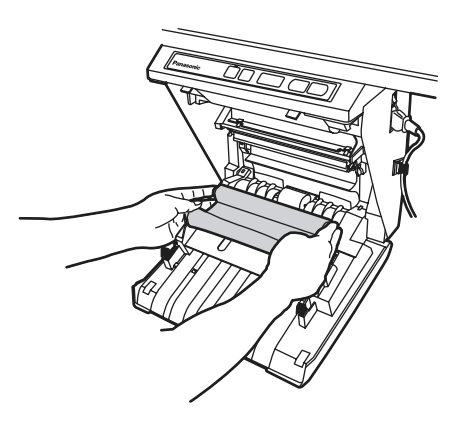

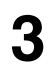

**3** Remove the jammed paper.

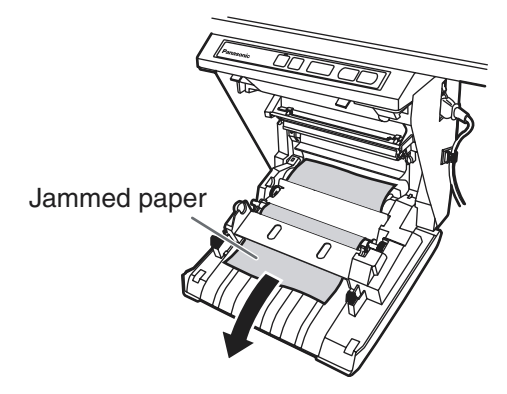

- 
- **4** Install the thermal transfer film.
	- Refer to steps 3 and 4 in the section of "**[Installing the Thermal Transfer Film" on](#page-9-1)  [page 10](#page-9-1)**.
	- " I " flashing on the Multi-Copy/Error Indicator will go out.

# **Note**

- If " $\tau$ " is still flashing after closing the printer door, make sure that the thermal transfer film has been installed properly and tightened.
- The printer door should be closed to make copies properly. Confirm both latches are locked.

If the flashing "  $\mu$ " does not go out after the foregoing procedure has been performed; this may indicate that the paper feeder is not functioning properly. Reload the copy paper by following the steps given below.

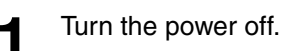

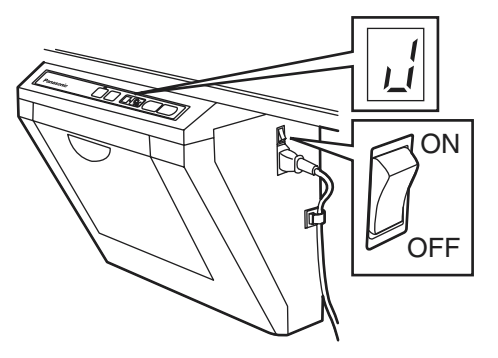

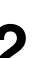

**2** Open the paper cover and remove all the copy paper remaining inside the unit's paper cover.

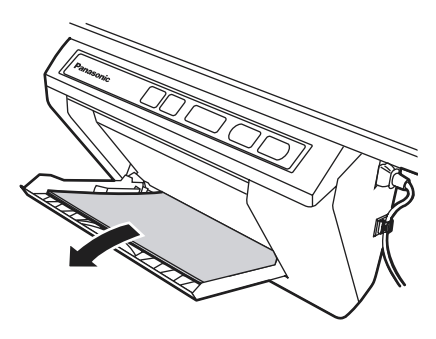

# **Note**

• The copy paper will slightly resist being removed, but may be pulled out without problems.

**3** To prevent paper jams such as those caused by multiple sheets feeding at once, fan the paper thoroughly, square it, align it with the guide inside, and insert as far as it will go.

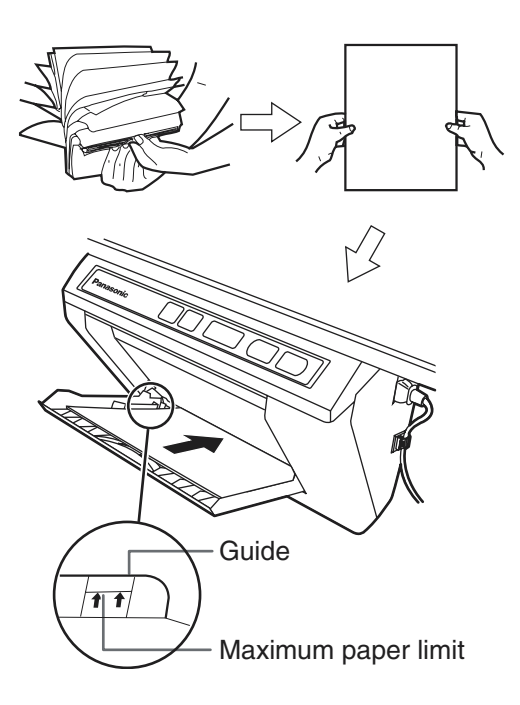

## **Note**

• Do not stack more copy paper in the unit than the maximum paper limit indicated by the guide (see figure) as this may result in paper jams. [Note that the unit can hold about 40 sheets of paper having a weight of 80  $\rm g/m^2$  (20 lb.).]

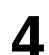

**4** Close the paper cover until a click is heard.

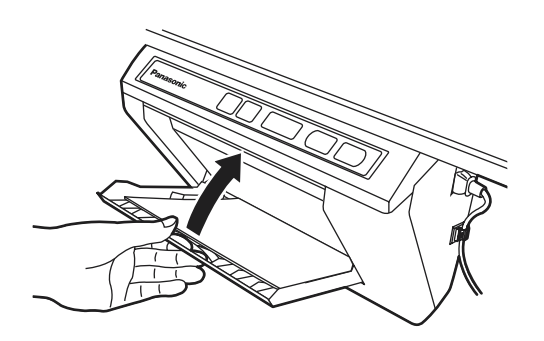

# **Note**

- Close the paper cover, or the unit will not work properly.
- The paper cover should be closed to make copies properly. Confirm the both latches are locked.
- **5** Turn the power on.
	- " " will light on the Multi-Copy/Error Indicator to indicate that the unit is ready to copy.
	- The screen will move to home position and stop.

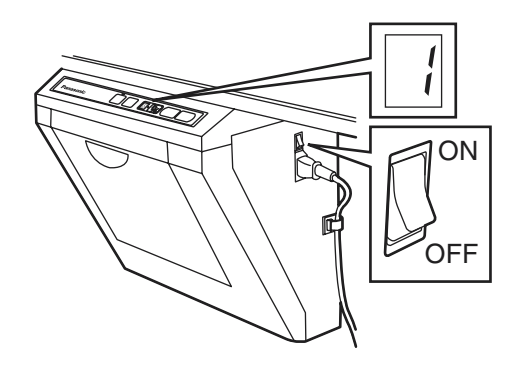

# <span id="page-16-0"></span>**Computer Interfacing**

- Panasonic Document Management System (hereafter Panasonic-DMS) uses the TWAIN driver to scan images drawn on the screen.
- The Panasonic-DMS has a capability of managing documents (image files).
- The printer driver allows the printer to print documents from your computer.

# <span id="page-16-1"></span>■ System requirements

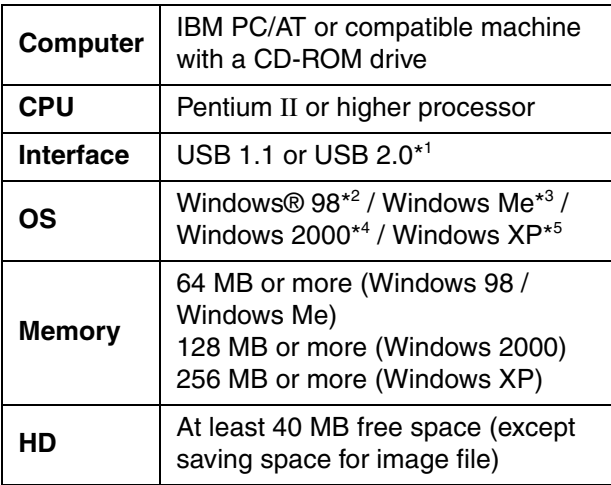

\* <sup>1</sup> This electronic board functions with USB 1.1.

- \*<sup>2</sup> Microsoft<sup>®</sup> Windows<sup>®</sup> 98 operating system (hereafter Windows 98)
- \*<sup>3</sup> Microsoft® Windows® Millennium Edition operating system (hereafter Windows Me)
- \*<sup>4</sup> Microsoft® Windows® 2000 operating system (hereafter Windows 2000)
- \*<sup>5</sup> Microsoft<sup>®</sup> Windows<sup>®</sup> XP operating system (hereafter Windows XP)

# <span id="page-16-2"></span>■ **Contents of CD-ROM**

The provided CD-ROM includes the following items.

- USB driver
- Printer driver
- TWAIN driver
- Panasonic-DMS software
- Panasonic-DMS manual
- Electronic board operating instructions
- Adobe Acrobat Reader

Acrobat® Reader® copyright © 1987-2002 Adobe Systems Incorporated. All rights reserved.

# **Notes when connecting the electronic board to a computer**

- First install the USB, printer and TWAIN driver to your computer, then connect the electronic board to the computer (refer to "**[Installing the drivers"](#page-17-1)  [on page 18](#page-17-1)**.
- If you connect the electronic board to a USB hub, it is not guaranteed to work.
- Do not connect two or more Panasonic electronic boards to a computer. It may cause the computer operation to become unstable.
- Use a shielded USB cable that is certified as logo by USB-IF.

## <span id="page-17-1"></span><span id="page-17-0"></span>■ **Installing the drivers**

Before you use the computer interfacing function for the first time, install the USB, printer and TWAIN driver to your computer by following procedures.

## **Note**

• Do not yet connect a USB cable to the electronic board.

1 Power on your computer and start Windows\*<sup>1</sup>.

- Log on as an administrator for Windows 2000 or Windows XP.
- \*<sup>1</sup> Microsoft® Windows® operating system (hereafter Windows)

**2** Insert the CD-ROM into the CD-ROM drive. The Setup window will appear automatically.

- Depending on the operating system or the settings that you are using, the Setup window may not appear automatically. In such a case, execute "Menu.exe" in the CD-ROM from the Explorer.
- **3** When "**Welcome**" window appears, click **[Next]**.

#### **4** Click **[Panaboard Setup]**.

- To install the Panasonic-DMS software, click [Panasonic-DMS] (see page [19\)](#page-18-1).
- To install the Acrobat Reader, click [Install Adobe Acrobat Reader]. To read the operating instructions, the Acrobat Reader must be installed in your computer.

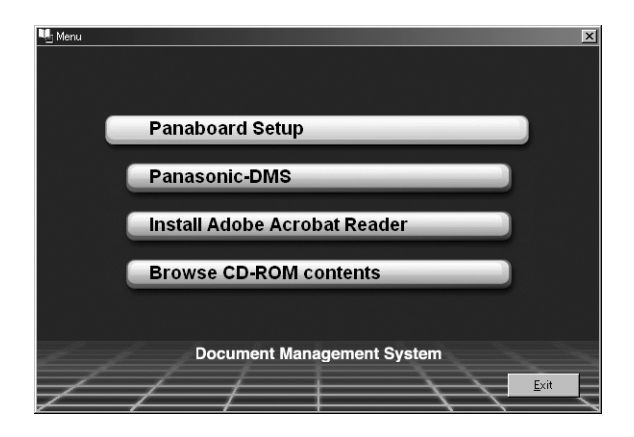

# **5** Click **[Install Drivers]**.

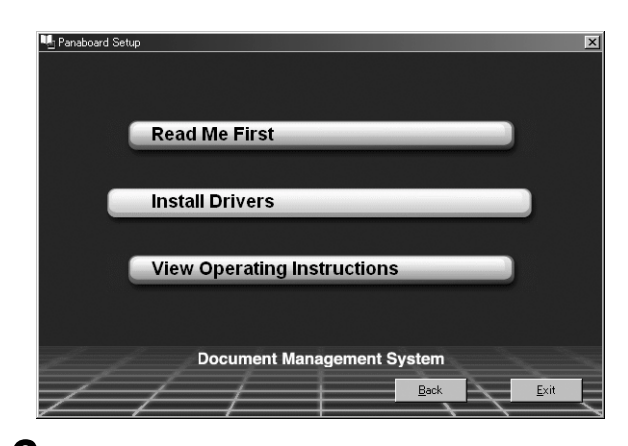

- **6** Read "Software License Agreement" carefully and click **[Yes]**.
- **7** When the following window appears, check that the electronic board is not connected to your computer and click **[OK]**.
	- If the USB cable is connected to the electronic board, remove it and click **[OK]**.
	- For Windows 98 or Windows Me, a floppy disk or CD-ROM for installing the operating system may be required.
	- If the screen prompts to restart Windows, restart Windows.

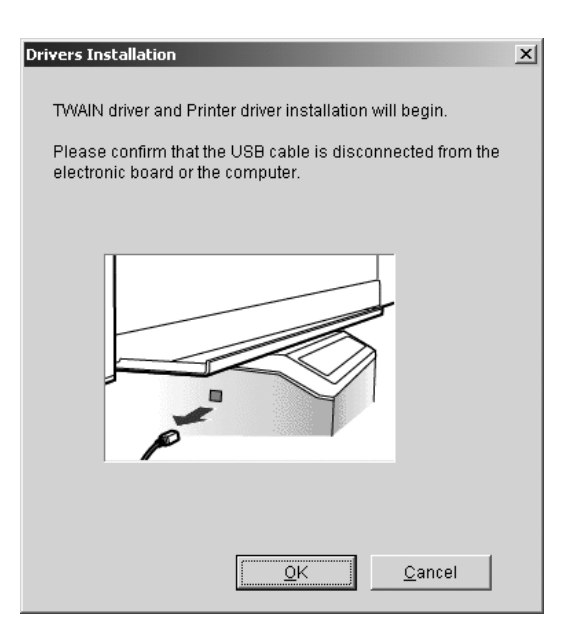

8 When the following window appears after files are copied, power the electronic board on, and connect a USB cable from the electronic board to your computer.

• Use a shielded USB cable that is certified as logo by USB-IF.

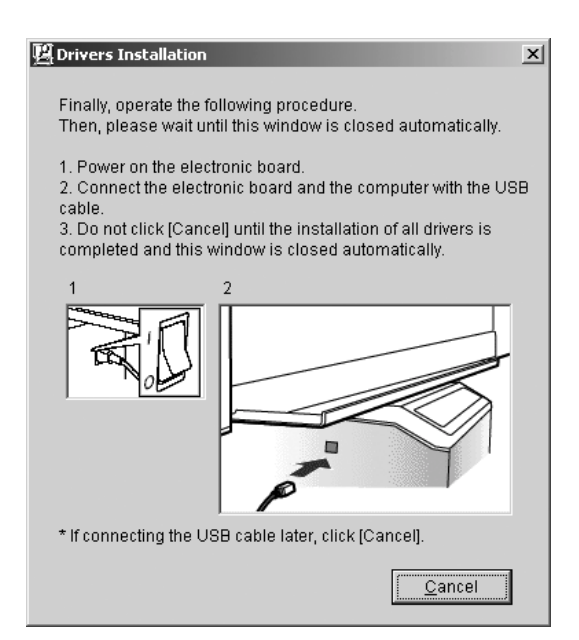

- **9** Follow the on-screen instructions if the wizard windows appear.
	- If the wizard window is displayed to select the file (##.inf) for the printer driver in Windows XP, select "windows\inf\oem##.inf".
	- If the wizard window is displayed to connect to the Windows Update in Windows XP SP2, select [No].
	- If the warning dialog is displayed in Windows 2000 / Windows XP, select [Yes] or [Continue Anyway] to continue the installation.
	- The new hardware wizard windows may be displayed several times depending on the operating system.
	- For Windows 98 or Windows Me, a floppy disk or CD-ROM for installing the operating system may be required.

**10** When the installation is completed, click **[OK]**.

## <span id="page-18-1"></span><span id="page-18-0"></span>■ **Installing the software**

When Panasonic-DMS is already installed, leave it (**do not uninstall it**) and install the new software in the same folder to overwrite it.

- **1** Power on your computer and start Windows.
	- Log on as an administrator for Windows 2000 or Windows XP.
	- **2** Insert the CD-ROM into the CD-ROM drive. The Setup window will appear automatically.
		- Depending on the operating system or the settings that you are using, the Setup window may not appear automatically. In such a case, double click "Menu.exe" in the CD-ROM from the Explorer.
- **3** When **"Welcome"** window appears, click **[Next]**.

## **4** Click **[Panasonic-DMS]**.

- To install the USB, printer and TWAIN driver, click [Panaboard Setup] (see page [18](#page-17-1)).
- To install the Acrobat Reader, click [Install Adobe Acrobat Reader]. To read the operating instructions, the Acrobat Reader must be installed in your computer.

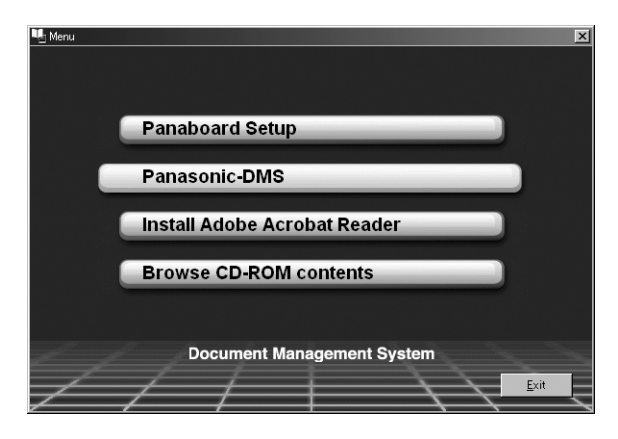

**5** Click **[Install Panasonic-DMS Software]**.

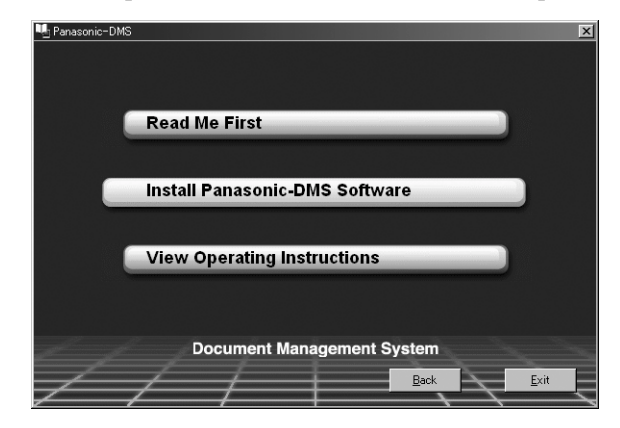

## **6** Click **[Install]**.

• To install the Panasonic-DMS Manual, check the [Operating Instructions] check box.

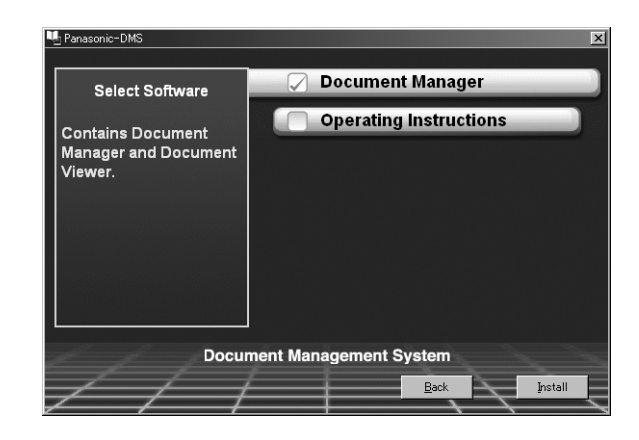

- **7** Read "Software License Agreement" carefully and click **[Yes]**.
- **8** Follow the on-screen instructions when messages appear.
- **9** When the setup process is completed, restart Windows.
	- About the Panasonic-DMS, refer to the Document Manager System operating instructions in the CD-ROM.

## <span id="page-19-0"></span>■ **Removing the drivers**

If you need to remove the USB driver, printer driver and TWAIN driver, perform the following steps.

- **1** Power on your computer and start Windows.
	- Log on as an administrator for Windows 2000 or Windows XP.
- **2** Click **[Start]**, and then click **Control Panel** in **Settings**.
	- For Windows XP, click **[start]**, and then click **Control Panel**.
- **3** Double-click **Add / Remove Programs** icon (Windows XP: Add or Remove Programs) in the **Control Panel**.
- **4** Select **Panaboard UB5-7 Driver** in the **Add / Remove Programs** list, and click **[Add / Remove]**.
- **5** Follows the instructions on the screen.
- **6** After uninstalling, restart your computer.

# <span id="page-19-1"></span>■ **Removing the software**

If you need to remove the Panasonic-DMS software, perform the following steps.

- **1** Power on your computer and start Windows.
	- Log on as an administrator for Windows 2000 or Windows XP.
- **2** Click **[Start]**, move the pointer to **[Programs]**–**[Panasonic]**–**[Panasonic Document Management System]**– **[Uninstall]**. (For Windows XP, [All Programs] instead of [Programs].)
- **3** Click **[OK]**.
	- **4** After uninstalling, restart your computer.

# <span id="page-20-0"></span>■ **Scanning**

You can scan images on the screen to your computer by operating Panasonic-DMS.

- **1** Click **[Start]**, move the pointer to **[Programs]**–**[Panasonic]**–**[Panasonic Document Management System]**– **[Document Manager]**. (For Windows XP, [All Programs] instead of [Programs].)
	- The Panasonic-DMS software runs.
- **2** Click the **[File]** menu, then click **[Select Source...]**.
- **3** Select **[Panaboard UB5-7 USB TWAIN Driver]** and click **[Select]**.
- **4** Click the **[File]** menu, then click **[Acquire Image...**], or click the  $\geq$  (scanner) icon on the Toolbar.

• The Panaboard Operation Panel will appear.

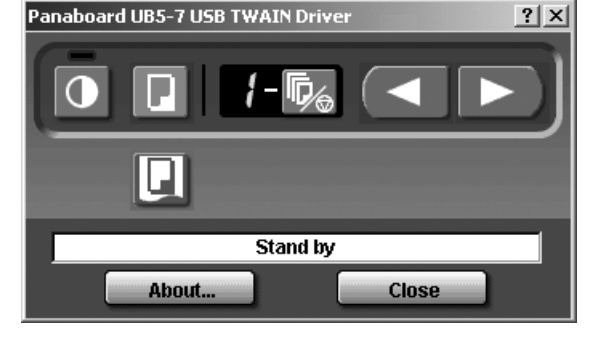

# **Note**

- When the Panaboard Operation Panel is not displayed, check the USB cable connection or the condition of the electronic board.
- 
- **5** Click the **F** (Scan) button.
	- Scanning starts and the scanned image will be displayed on the screen of the computer. It is also possible to start scanning using the Copy Key on the electronic board.
- **6** Click **[Close]** on the Panaboard Operation Panel to finish scanning.
	- About the Document Manager, refer to the Document Manager System operating instructions in the CD-ROM.

# **Note**

• Dragging the Panaboard Operation Panel using the mouse or activating other software programs during scanning may cause scanning troubles.

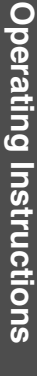

## <span id="page-21-0"></span>■ **Panaboard Operation Panel**

It is possible to perform the same operations as with the electronic board control panel (page [9](#page-8-0)) from the following Panaboard Operation buttons.

## **Note**

• While the Panaboard Operation Panel is displayed, the Copy Key on the electronic board control panel is used for scanning images into the computer.

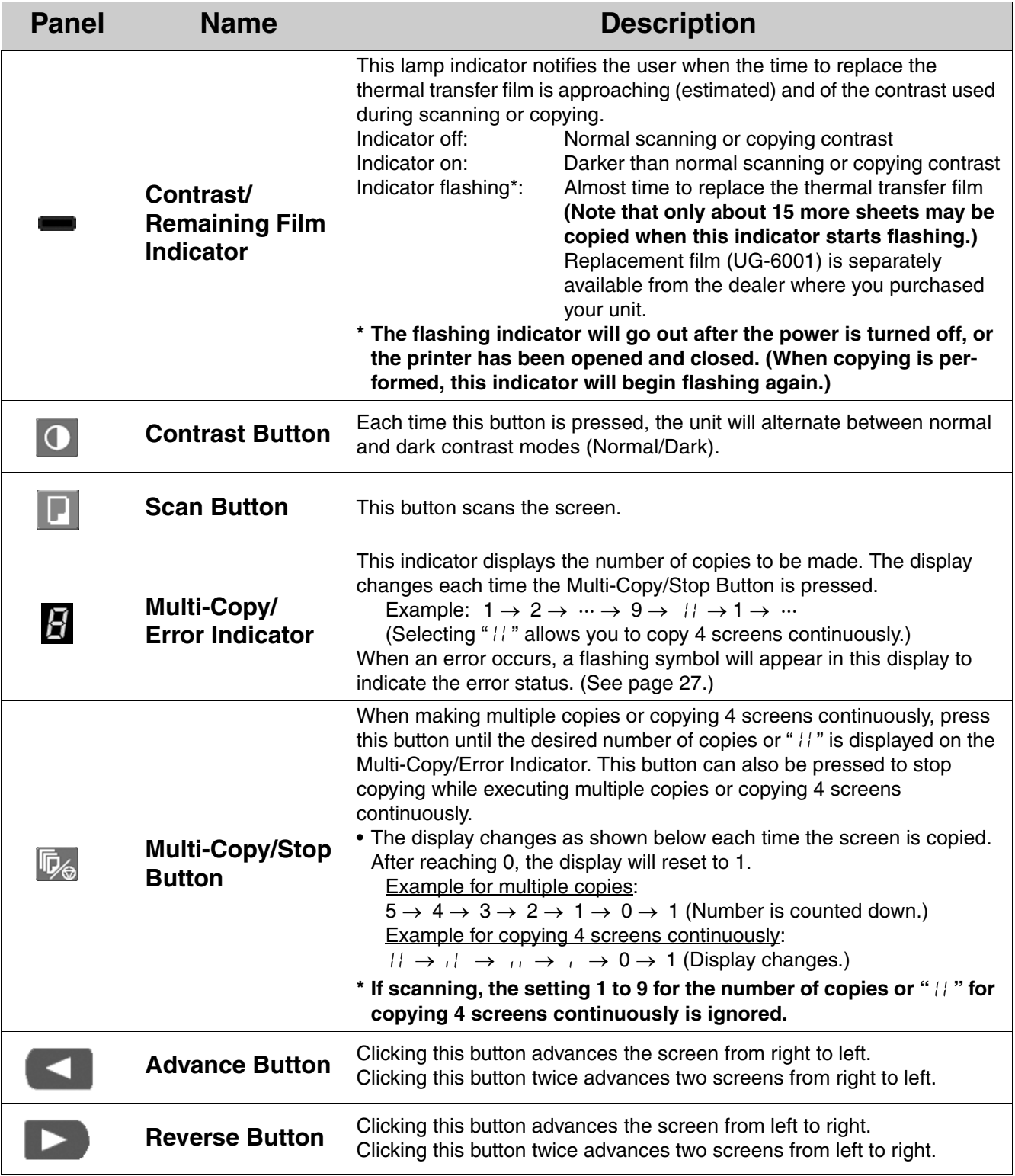

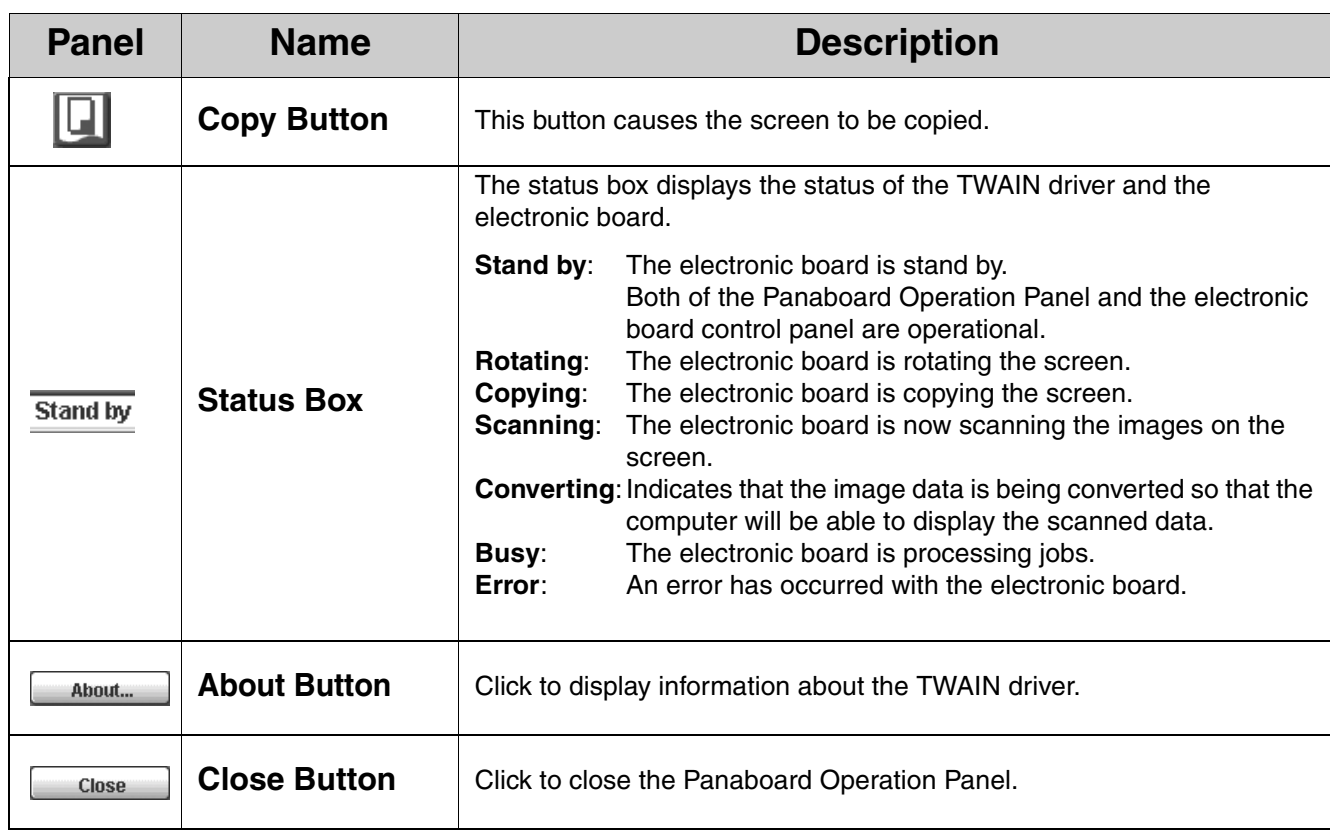

# <span id="page-22-0"></span>■ **Printing**

To print documents from the computer to the printer, select the Print menu of the application software and select the printer name set when installing.

The standard printer name is "Panaboard-UB7 USB Printer (Letter)".

# **Note**

- The Multi-Copy/Error Indicator flashes when printing.
- After printing, all the panel keys are disabled until the Multi-Copy/Error Indicator lights.
- You cannot stop printing after printing starts. Do not attempt to stop printing.
- Do not turn off the power of the electronic board or unplug the USB cable before printing finishes. It may cause the computer operation to become unstable.
- A maximum 9 copies are available.
- The output port can hold up to 10 sheets of copied paper. (Note that exceeding the output port's capacity may result in paper jams.)
- The Contrast Key is not effective for adjusting the contrast of print.
- When printing almost black pages continuously uniform color density and light line streaks may appear. In such a case, try again after waiting a while.
- When the unit falls in abnormal condition during printing, printing jobs (jobs in the spooler) may be lost. In such a case, print again.

# <span id="page-23-0"></span>**Daily Care and Maintenance**

**Always turn off the power switch and unplug the power plug when cleaning outside and inside the unit.**

# <span id="page-23-1"></span>■ **Cleaning the screen and the unit**

Gently wipe the screen film and unit with a waterdampened cloth that has been thoroughly wrung.

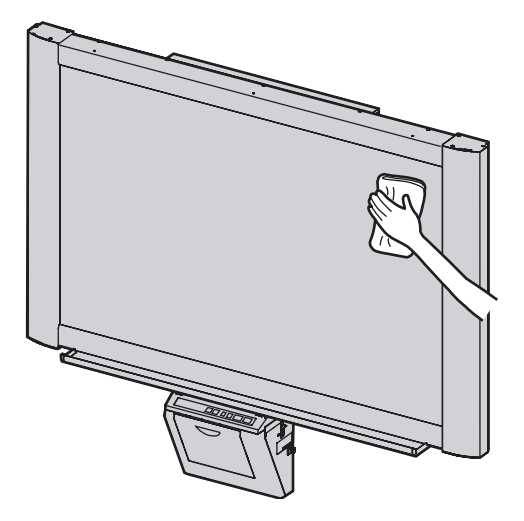

# **Note**

• Use a commercially available white board cleaner for hard-to-erase stains. (SANFORD® EXPO® white board cleaner etc.)

If you accidentally write on the screen with an oil-based marker, wipe with a small amount of ethyl alcohol.

- Do not use thinner, benzine or cleaners containing abrasives as this may result in discoloration.
- Do not wipe the screen film with a dry cloth as this may generate a static charge.

## <span id="page-23-2"></span>■ **Caring for the eraser**

When the erasing surface of the eraser becomes dirty, hold down the sheet under the top sheet with your finger and peel off the dirty sheet (white or gray sheet) by pulling in the direction of the arrow.

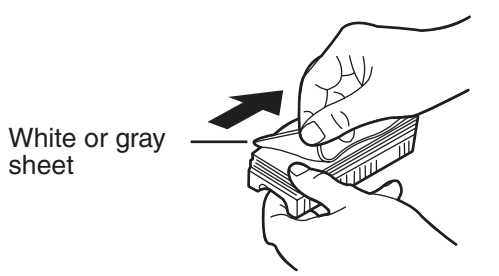

# **Note**

- Be sure to peel off only one sheet; white or gray sheet of the eraser.
- When the eraser becomes thin, make sure that the corners of the eraser do not strike the screen during erasing as this may damage the screen.

## <span id="page-23-4"></span><span id="page-23-3"></span>■ **Cleaning the printer head, platen roller and pick-up roller**

If black streaks appear on the copy, clean the printer head and the platen roller.

If paper jams occur frequently, clean the pick-up roller.

**1** Push down the printer open lever and open the printer door.

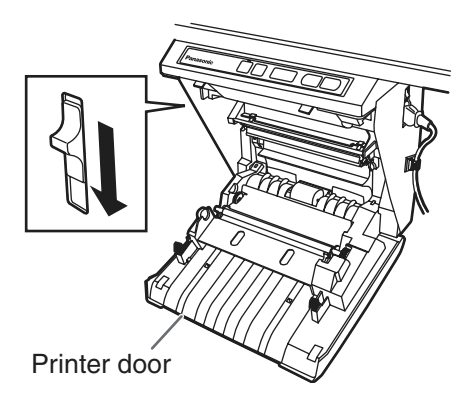

#### **2 Clean the Printer Head**

Dampen the tip of a cotton swab in ethyl alcohol and gently wipe the printer head.

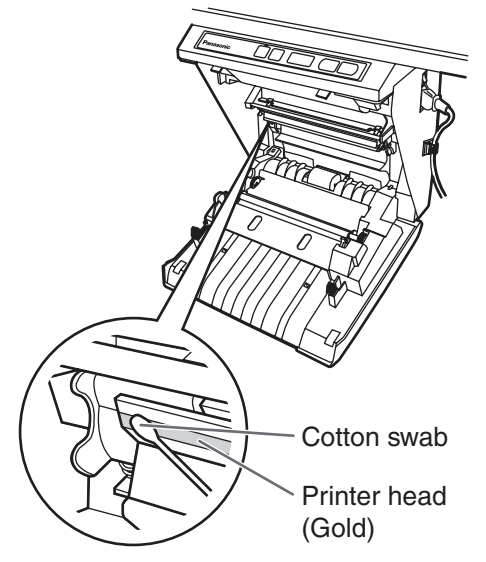

# **Note**

**3**

• Never touch the printer head or the surrounding area with your hands as this may disable copying.

#### **Clean the Platen Roller and the Pick-up Roller**

Remove the thermal transfer film with both hands and carefully wipe any dirt or stains off the platen roller and pick-up roller.

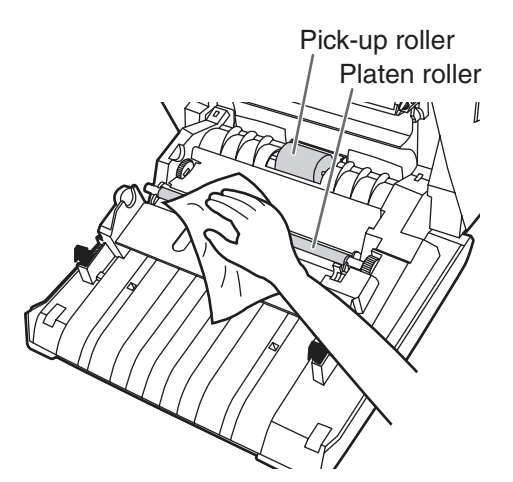

- For details on removing the thermal transfer film, see page [14](#page-13-0).
- Dampen a soft cloth with neutral kitchen cleaner diluted in water, wring the cloth thoroughly, and wipe the entire surface of the rollers while rotating them. If this does not remove all dirt, wipe with a cloth dampened with ethyl alcohol.

**4** Install the thermal transfer film in its original position and close the printer door.

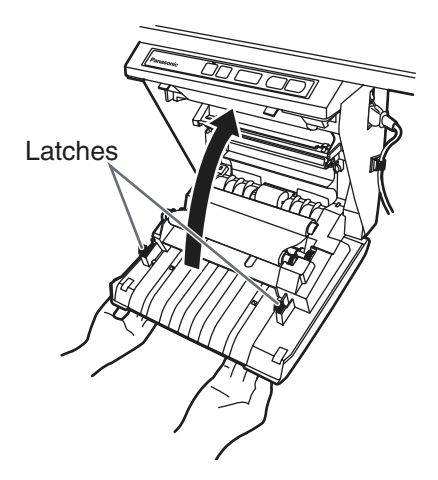

- For details on installing the thermal transfer film, see pages [10.](#page-9-0)
- Close the printer door firmly until a click is heard.

# **Note**

- $\bullet$  If "  $\in$  " is still flashing after closing the printer door, make sure that the thermal transfer film has been installed properly and tightened.
- The printer door should be closed to make copies properly. Confirm both latches are locked.

# <span id="page-25-0"></span>**Troubleshooting**

Treat problems according to the information given in the table below. If problems still persist, call your dealer for service.

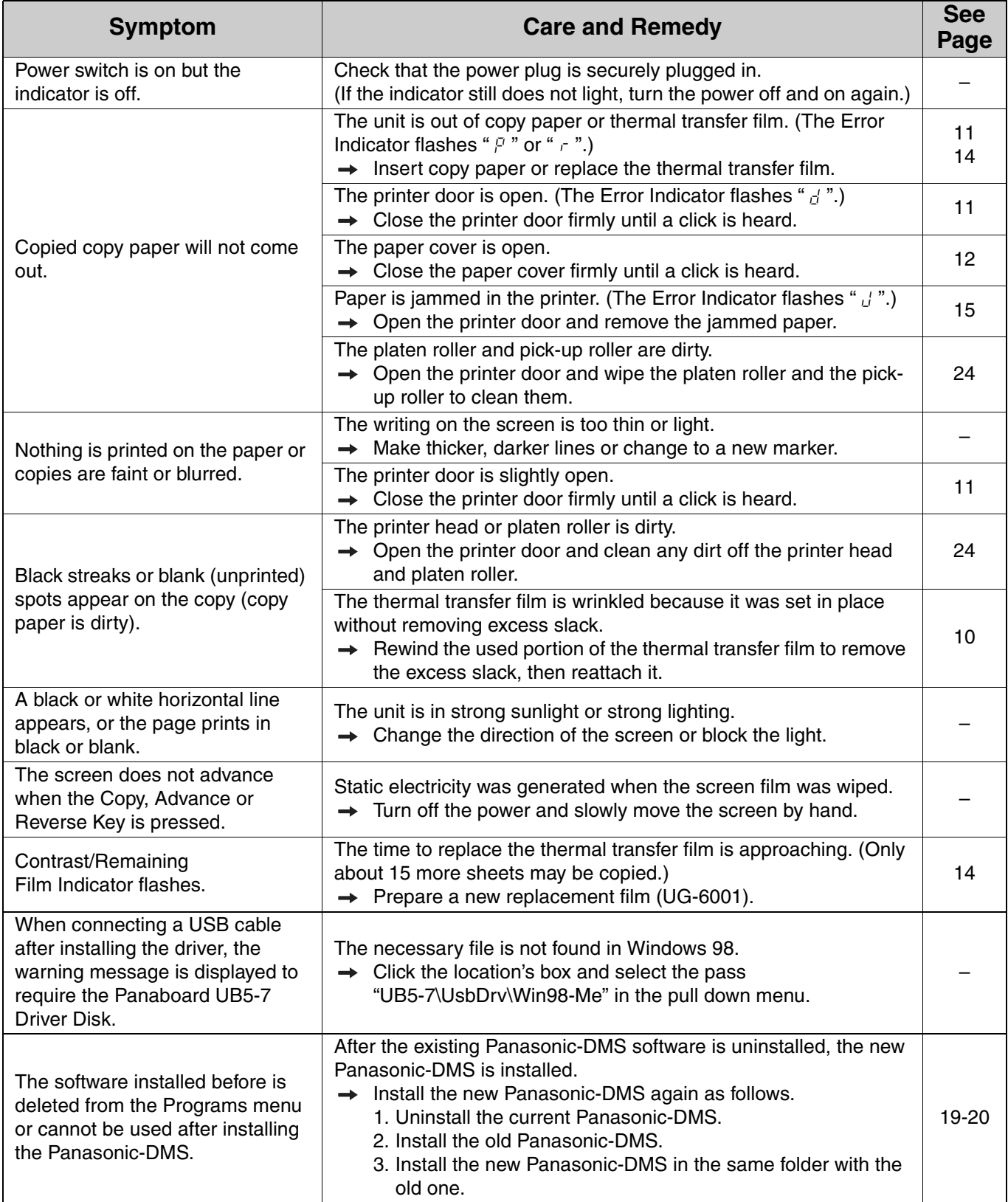

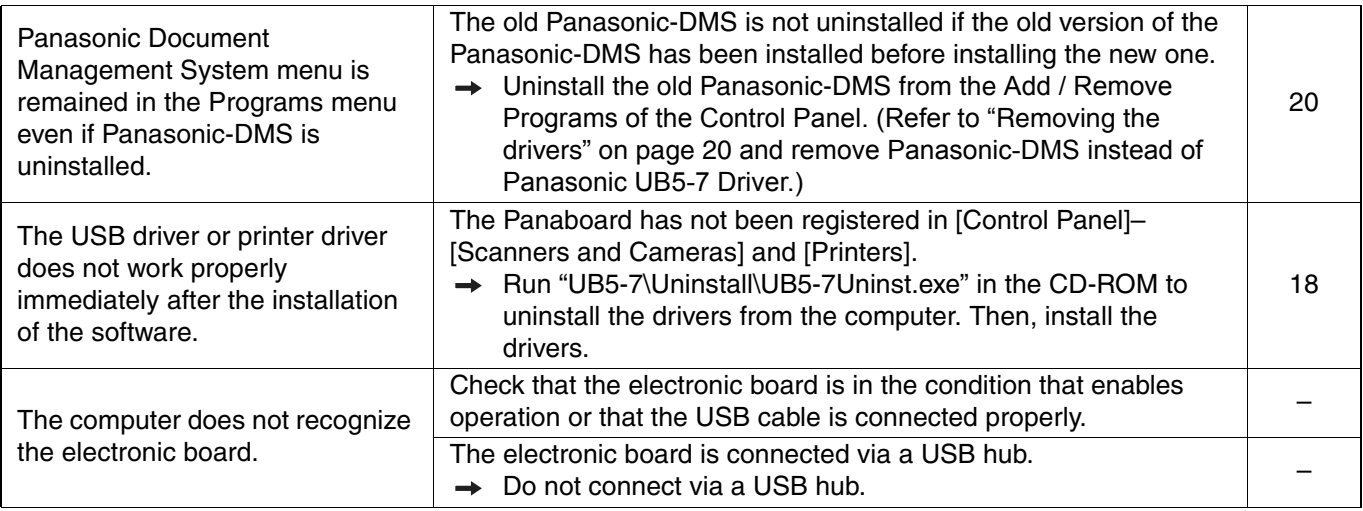

# <span id="page-26-0"></span>■ Meanings of error codes

The following table describes the meaning of each of the symbols which may flash in the Multi-Copy/Error Indicator.

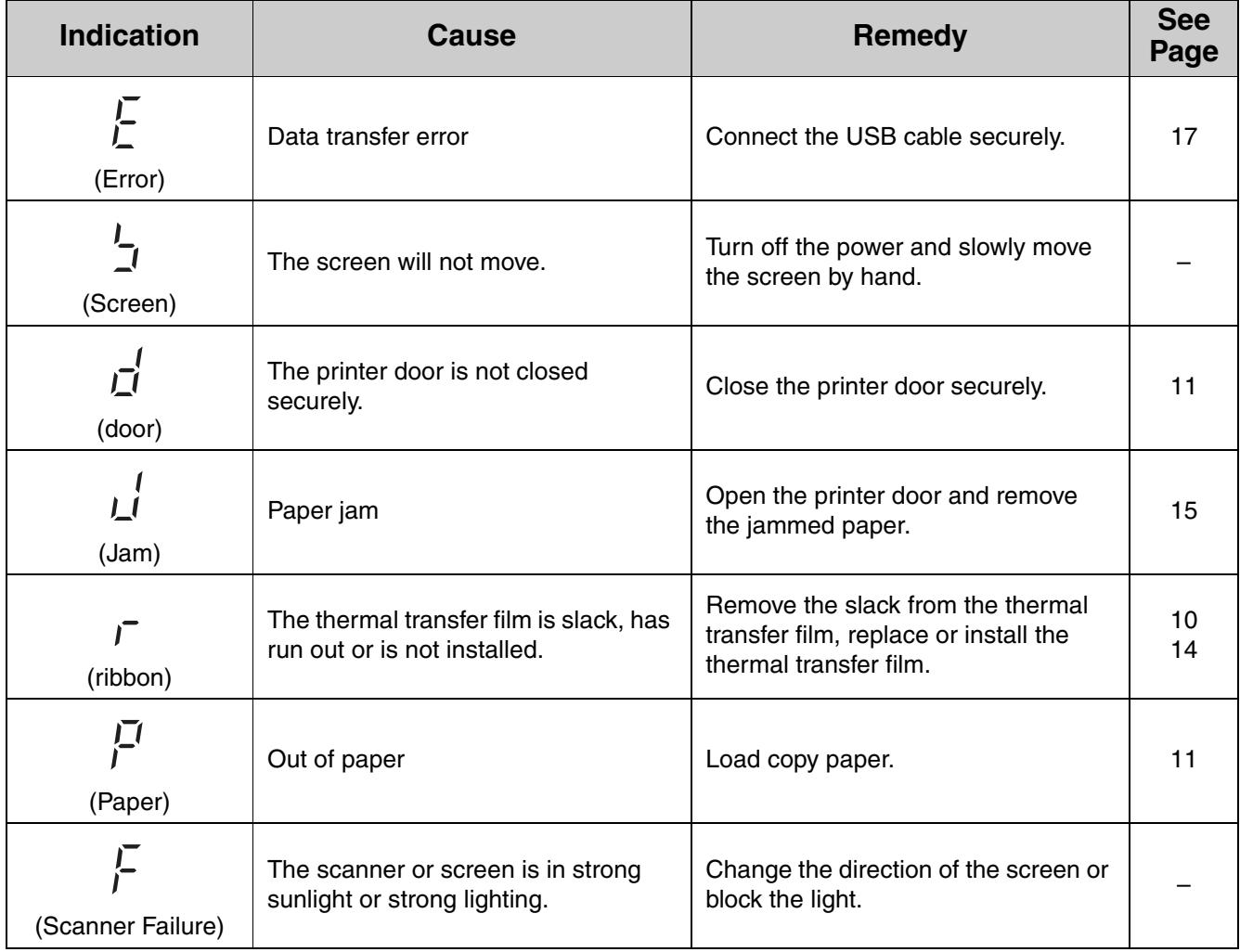

**Operating Instructions**

**Operating Instructions** 

# <span id="page-27-0"></span>**Specifications**

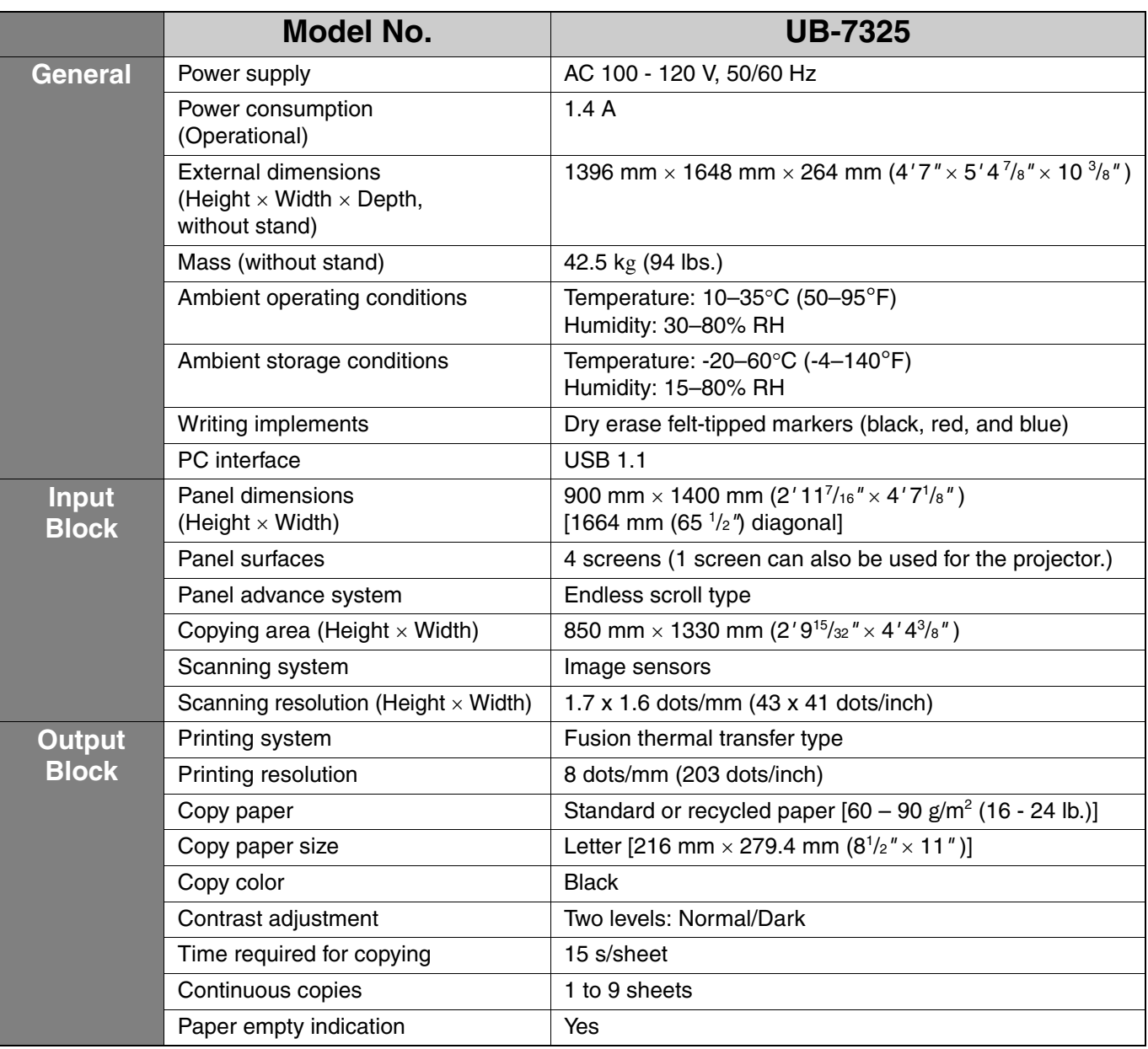

# <span id="page-27-1"></span>■ Option and Separately available

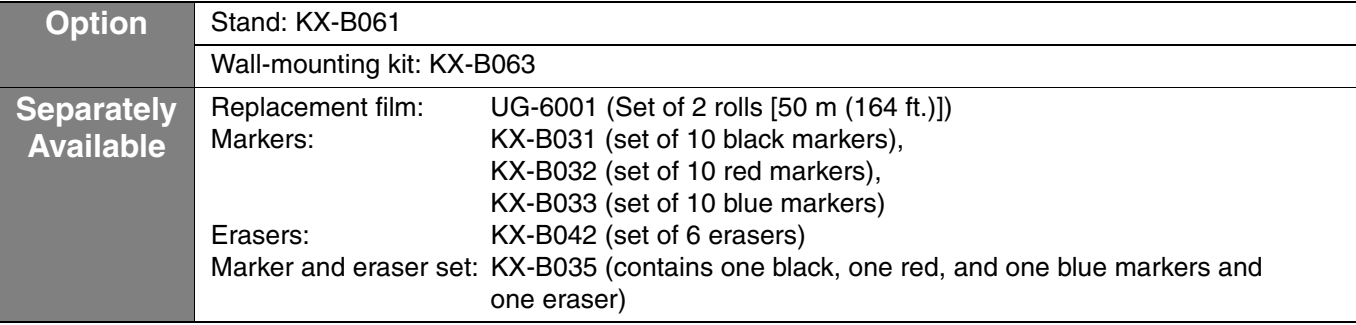

# **Installation Manual**

**(for qualified service personnel)**

# **Table of Contents**

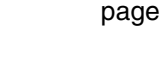

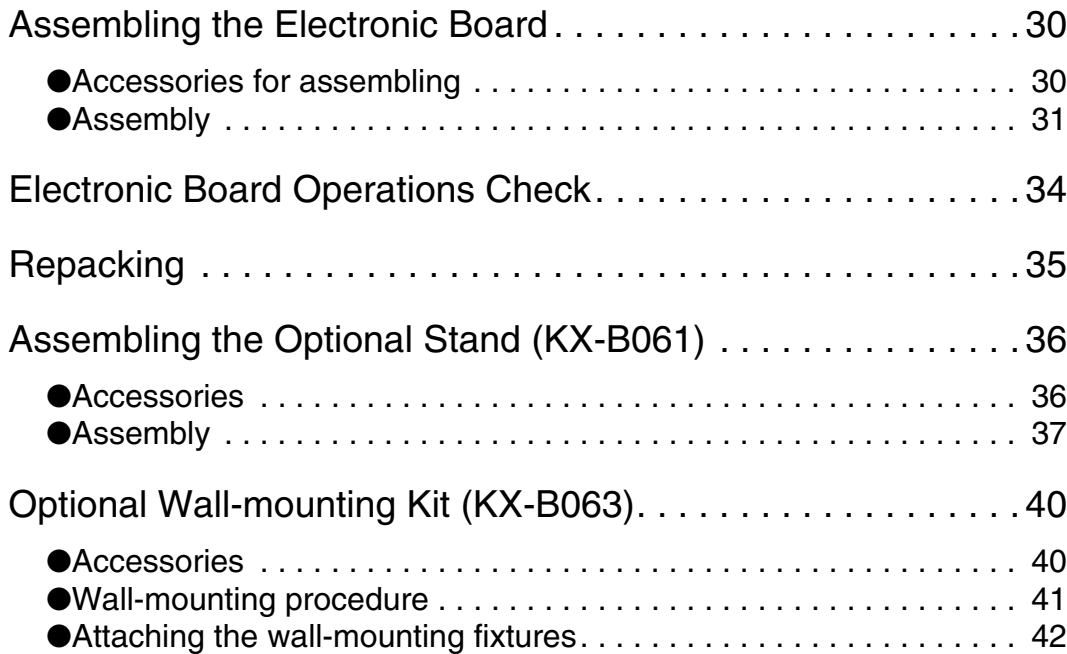

Before installing this set, please read this manual completely.

**CLASS 1 LED PRODUCT**

# **WARNING**

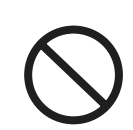

DO NOT INSTALL THIS OPTION EXCEPT BY A QUALIFIED SERVICE PERSONNEL.

# **ACAUTION**

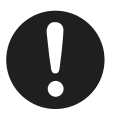

SAFETY CHECK MUST BE DONE BY QUALIFIED SERVICE PERSONNEL AFTER INSTALLING THIS OPTION.

# <span id="page-29-2"></span><span id="page-29-1"></span><span id="page-29-0"></span>■ **Accessories for assembling**

The package includes the parts for setting up the electronic board shown below. Make sure that all of these parts are included in the package before proceeding.

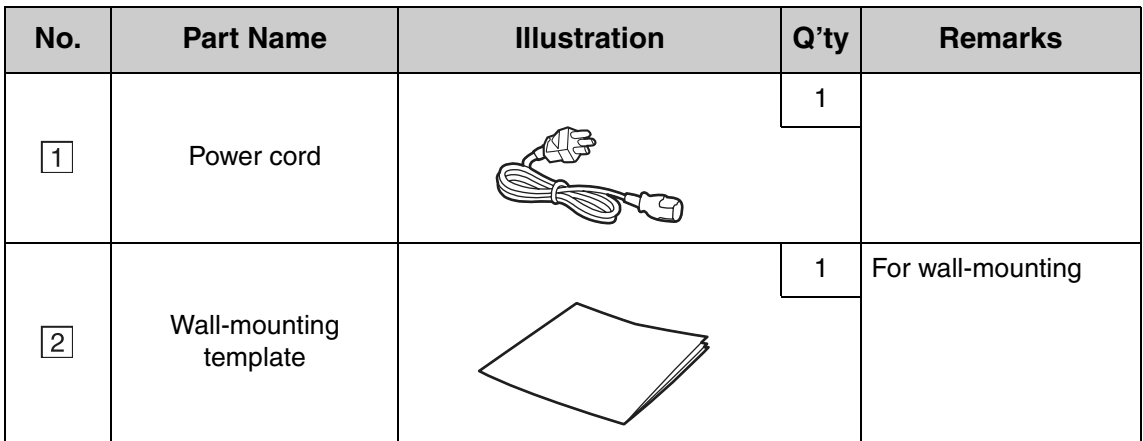

## <span id="page-30-0"></span>■ **Assembly**

- **1 Assemble the optional stand or wall-mounting kit.**
	- **If you are using a stand, refer to page [36](#page-35-2).**
	- **If you are using a wall-mounting kit, refer to page [40](#page-39-2).**
- **2 Remove the electronic board from the shipping box.**

Remove the joints, then remove the electronic board from the shipping box.

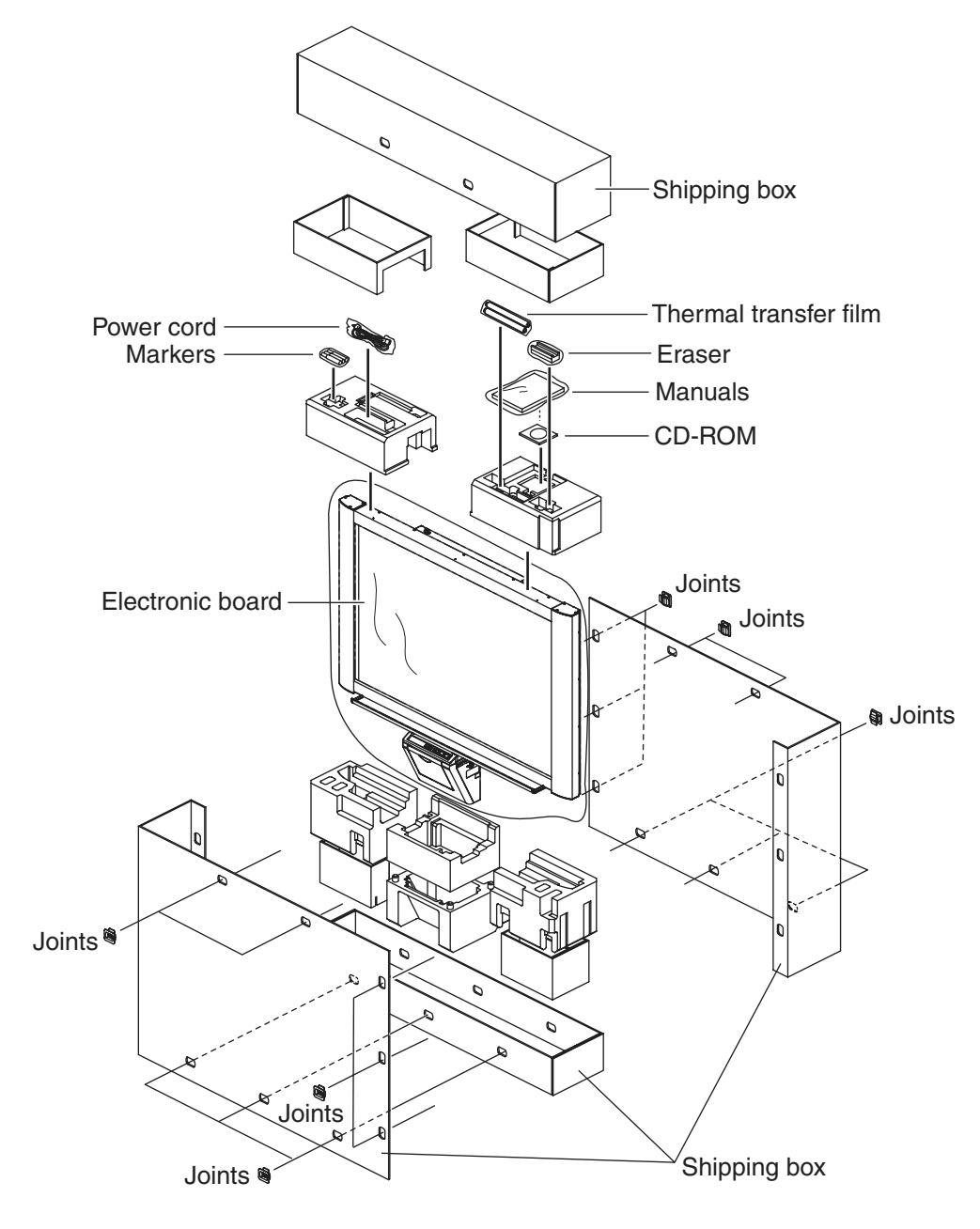

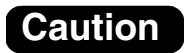

- **Do not touch the screen film surface, as this may damage it.**
- **The shipping box, cushioning material, and other packing material will be necessary if you ever need to repackage the electronic board, so do not throw them away.**

# <span id="page-31-0"></span>**3 Install the electronic board.**

Install the electronic board using the stand (option) or wall-mounting kit (option).

### ■ Using the stand (option)

1) Hang the electronic board on the optional stand.

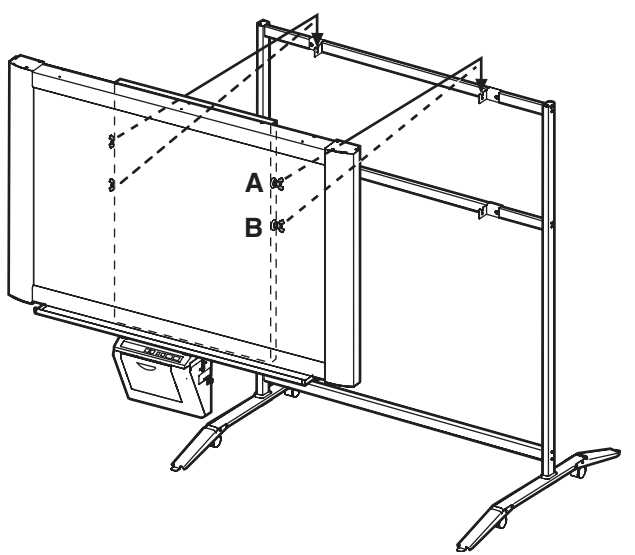

- The electronic board can be mounted 200 mm (7 7 /8") higher than hang position **A** by hanging it with the wing bolts **B**.
- 2) Secure the stand fixture to the electronic board using the two wing-bolts [M5 x 12 mm (15/32")] provided with the **stand (option)**.

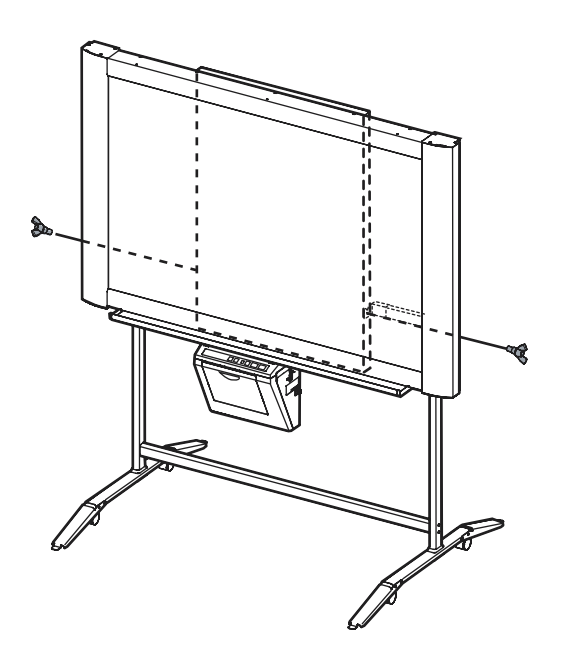

- Using the wall-mounting kit (option)
- 1) Hang the electronic board on the optional wallmounting fixtures.

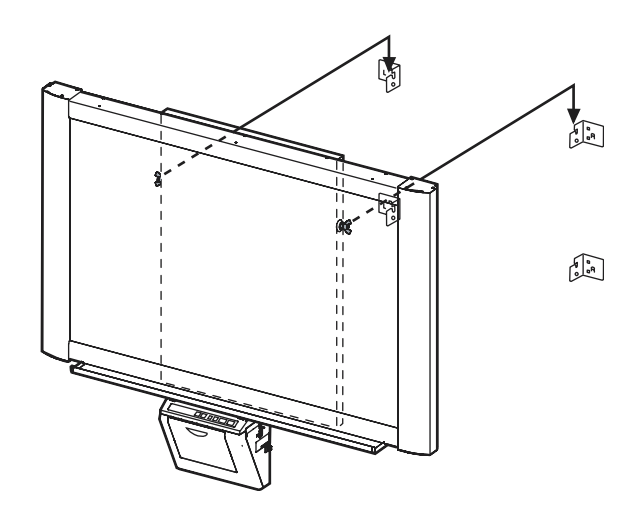

2) Secure the wall-mounting fixture to the electronic board using the two wing-bolts [M5 x 12 mm (15/32")] provided with the **wallmounting kit (option)**.

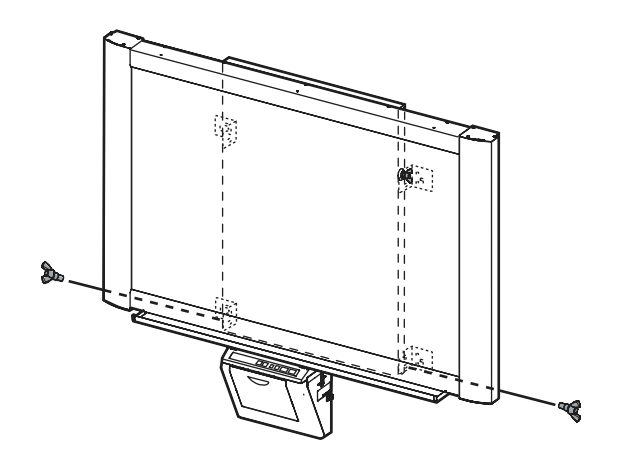

# **Caution**

- When mounting the electronic board, avoid banging it. Such impact may break the internal light or cause other damage.
- After mounting the electronic board, gradually apply weight to it to make sure that the wall is strong enough to support it.

## <span id="page-32-0"></span>**4 Connect the power cord.**

1) Securely fit the supplied power cord into the AC inlet on the printer unit.

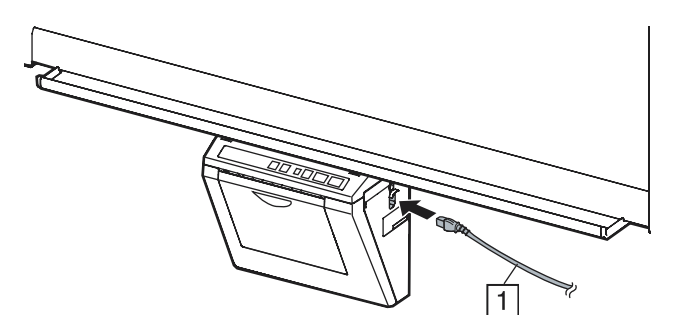

2) Fit the power cord into the cable holder.

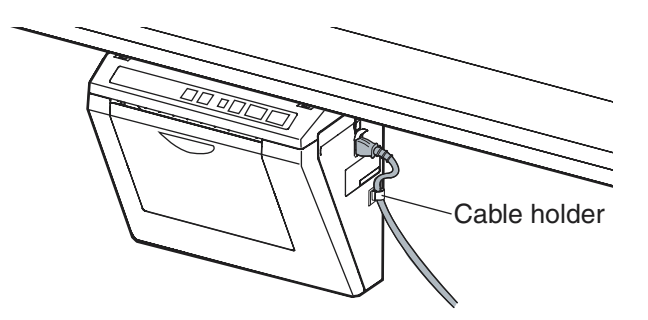

**5 Wipe the screen film surface.**

Soak a soft cloth with water, wring well, and wipe the screen film surface.

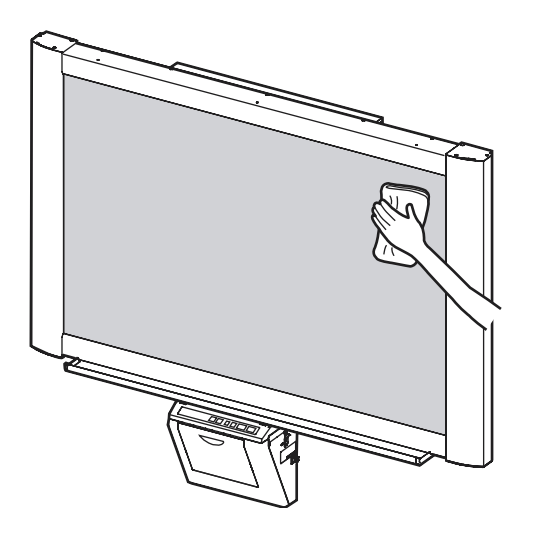

## **Caution**

- Do not wipe the screen film surface with paint thinner, benzene, or cleaners that contain abrasives. Doing so may cause discoloration.
- Do not wipe the screen film surface with a dry cloth. Doing so may create static electricity.

# **6 Check operations.**

Refer to ["Electronic Board Operations Check"](#page-33-1)  [on page 34.](#page-33-1)

# <span id="page-33-1"></span><span id="page-33-0"></span>**Electronic Board Operations Check**

After assembling the electronic board, perform the procedures presented in the following table to make sure it functions properly.

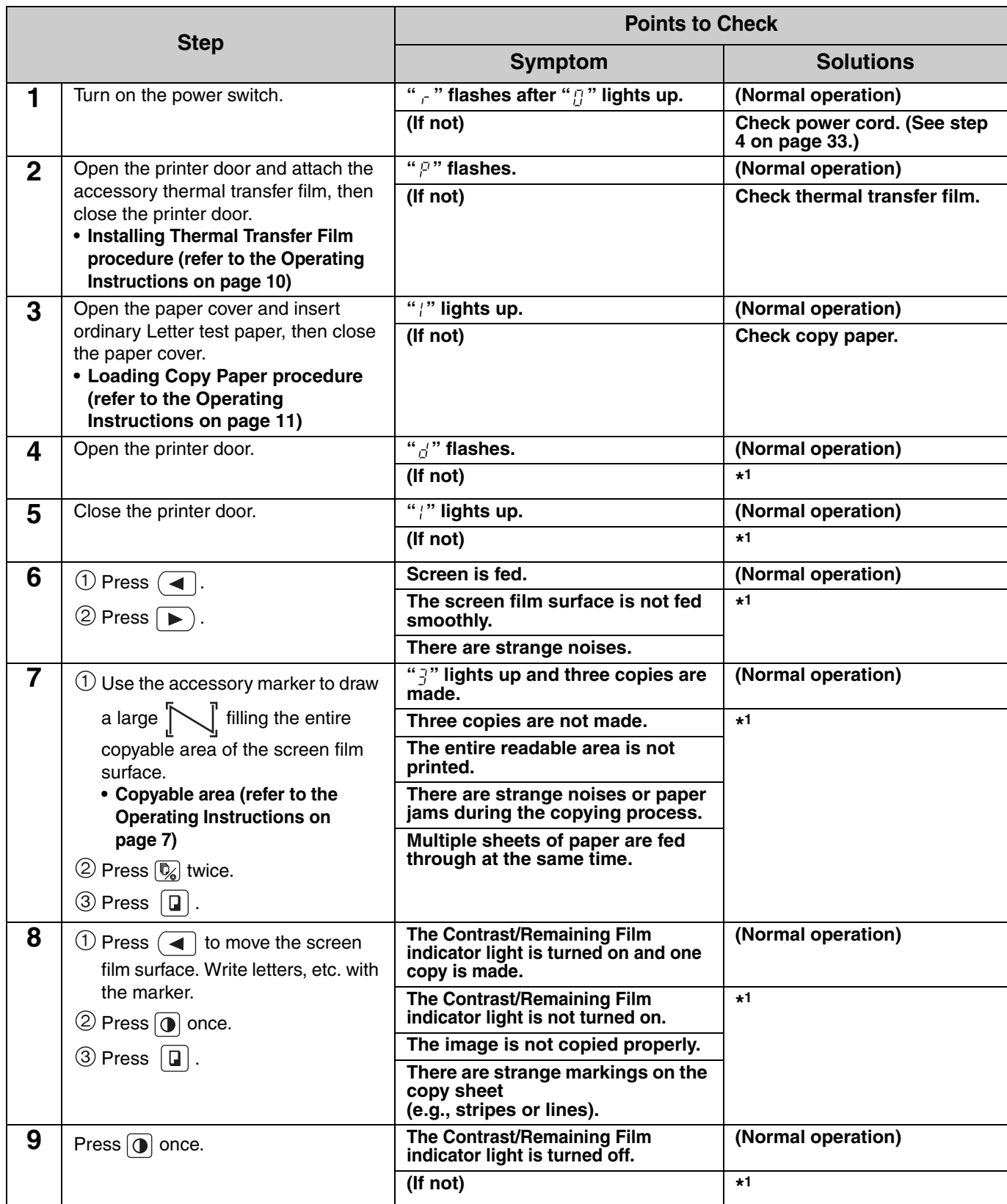

\* <sup>1</sup> Contact the store or dealer from which the unit was purchased.

<span id="page-34-0"></span>Perform Assembly Steps 2 through 4 on pages 31 - 33 in reverse to repack the electronic board and accessories. Use the joints to fasten the shipping box.

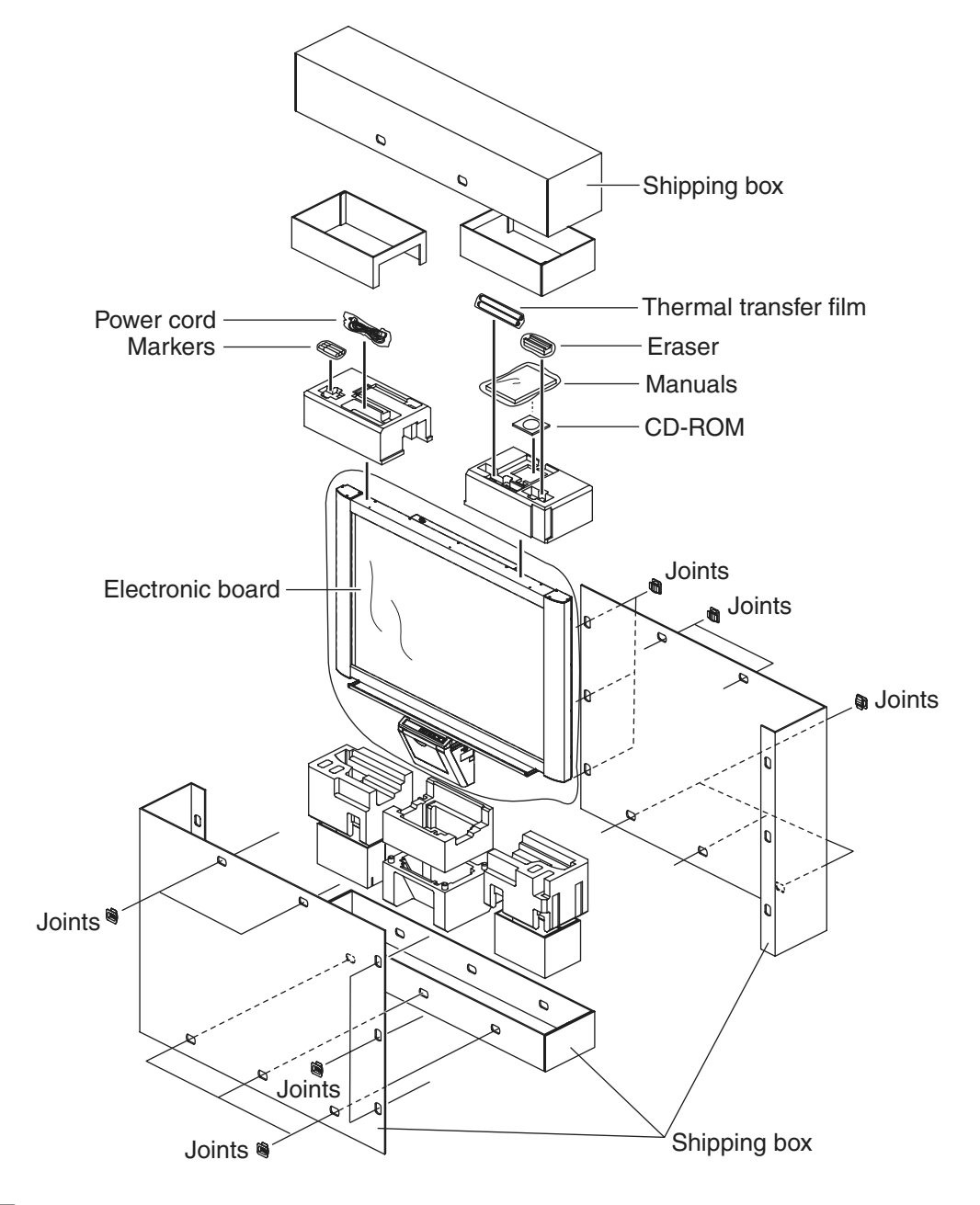

**Caution**

**• Do not touch the screen film surface, as this may damage it.**

## <span id="page-35-2"></span><span id="page-35-1"></span><span id="page-35-0"></span>■ **Accessories**

The package box for the optional stand includes the parts noted below; please confirm that all parts are present before beginning installation

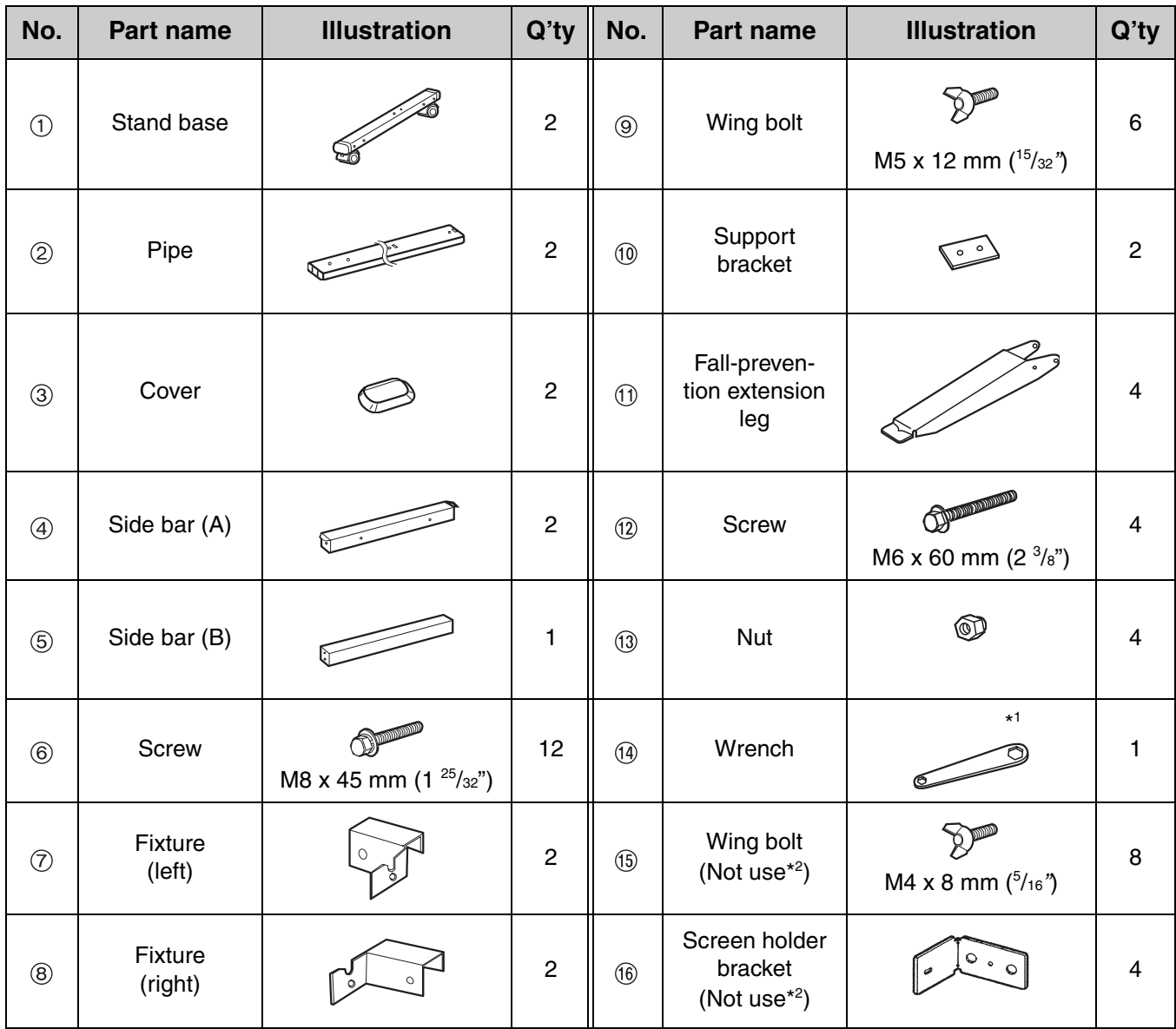

 $*$ <sup>1</sup> The accessory wrench is required to fasten or loosen the screws  $(6), (2)$ ; please store it carefully for future use.

\* <sup>2</sup> These are used for other models.

## ●**Before assembly, be sure to lock the casters.**

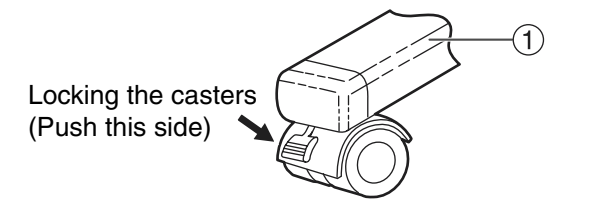

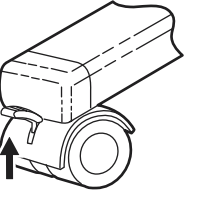

Releasing the lock

## <span id="page-36-0"></span>■ **Assembly**

## **1 Assembling the stand**

## ■ **Assembling the fall-prevention extension legs**

The fall-prevention extension legs increase the safety of the electronic board.

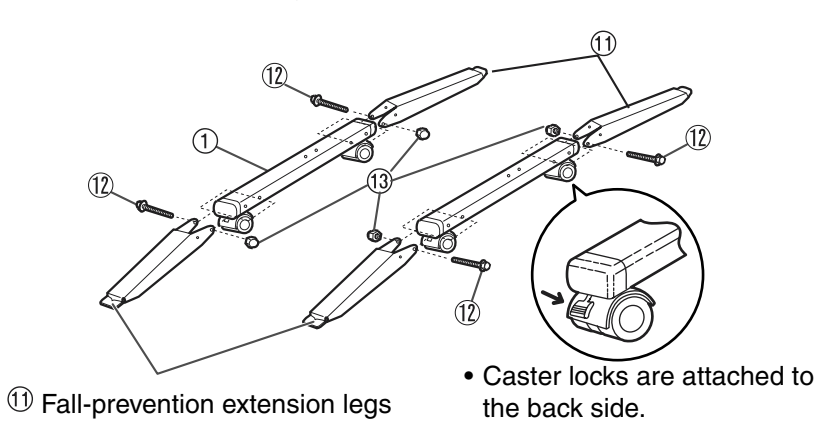

## **Caution**

- **Install and always set the fall-prevention legs when using the stand.**
- When tightening the screw  $\textcircled{2}$ , hold the nut  $\textcircled{3}$  with pliers.

#### **Note**

**• When folding back the fall-prevention extension legs to release the lock, perform as follows.**

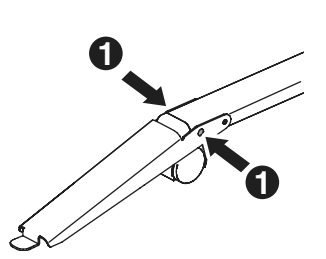

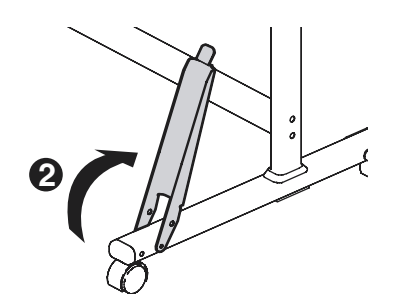

■ **Inserting the covers ③ to the pipes ②** 

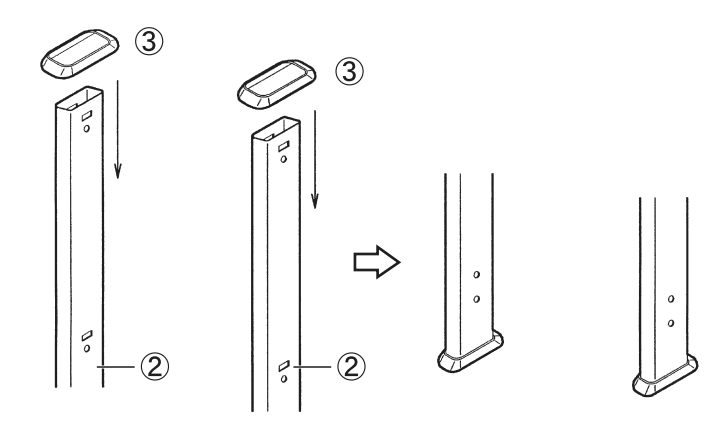

## ■ **Assembling the stand**

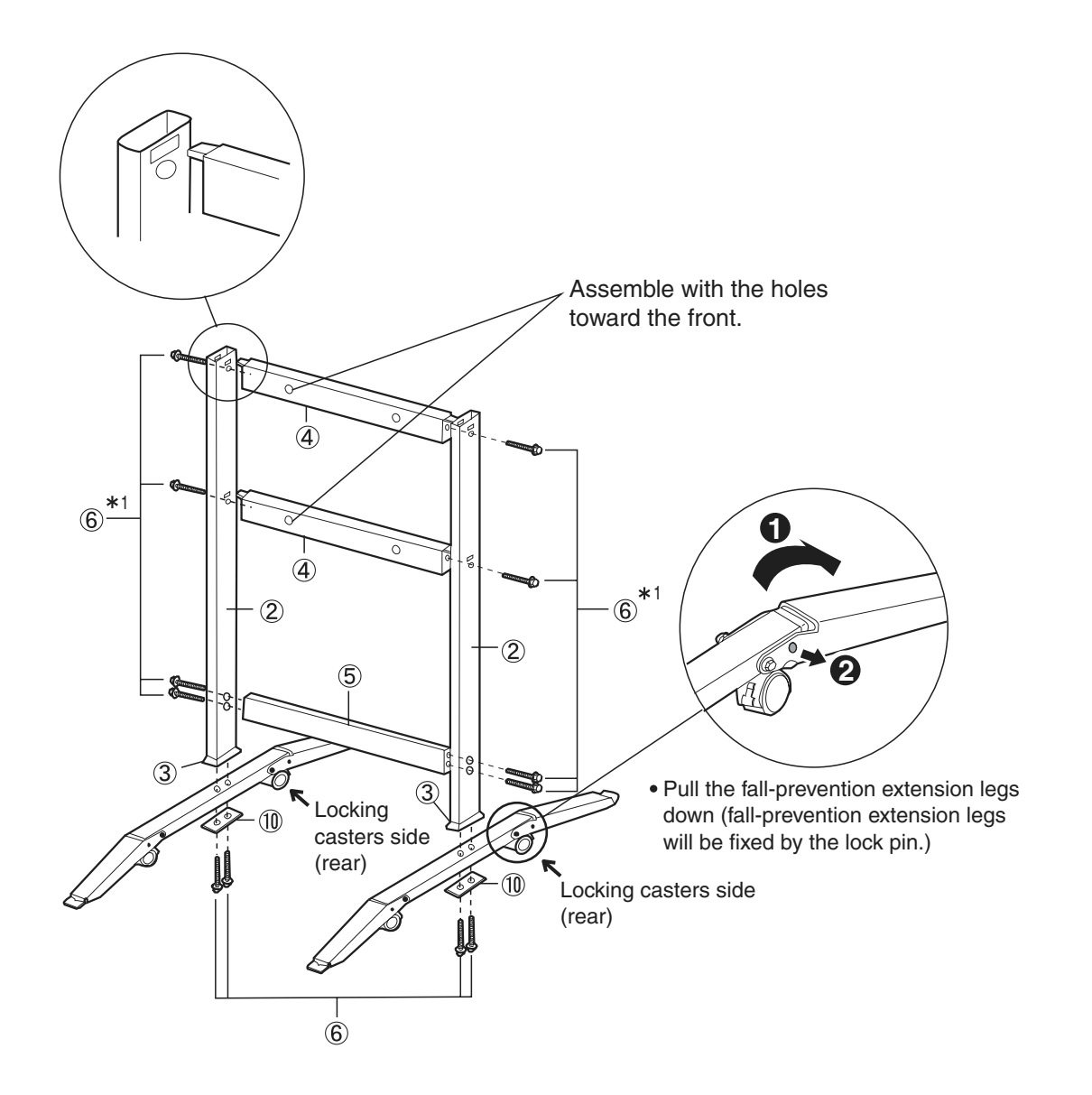

## **Note**

 $*$ <sup>1</sup> Do not tighten the screw  $\circledcirc$  too much. This may deform the pipes.

**2** Attach the fixtures  $\oslash$  **8** with the four wing-bolts.

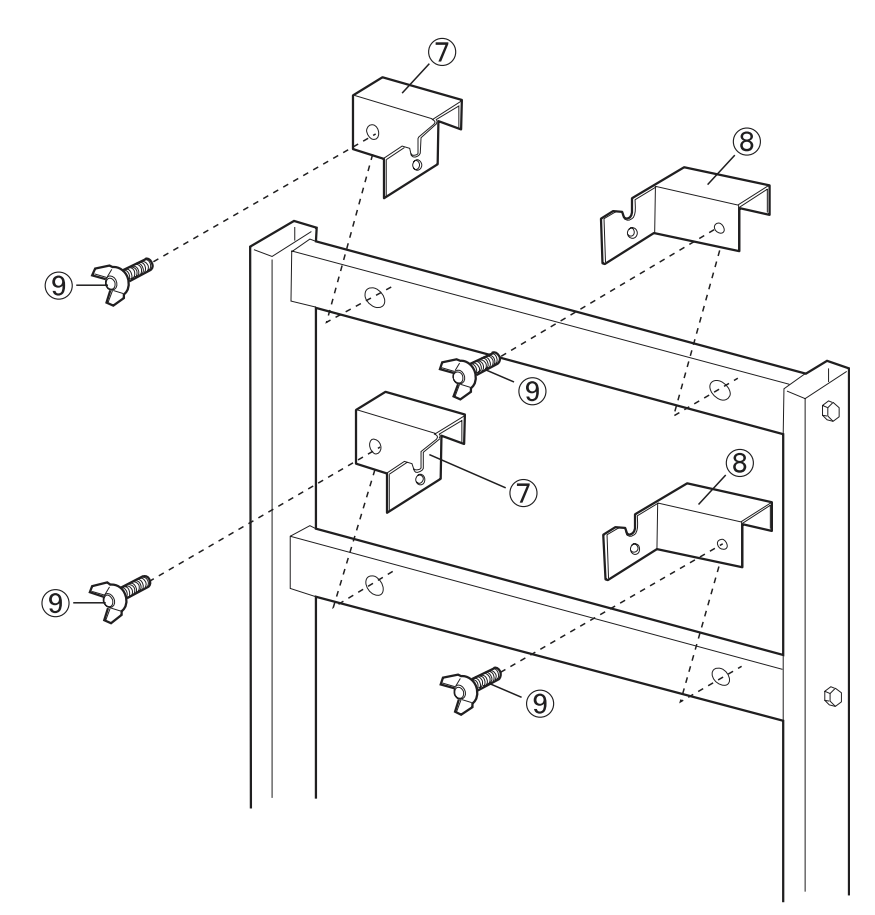

**3 Assemble and install the electronic board.** Refer to step 3 on page [32.](#page-31-0)

# <span id="page-39-2"></span><span id="page-39-0"></span>**Optional Wall-mounting Kit (KX-B063)**

Before attempting installation of this wall-mounting kit, we strongly recommend consulting with the building manager, engineer, or architect. The installer needs to know the type of construction used for the wall intended for this installation and the location of wall studs. Selection of hardware is critical for safe wall-mounting, and depends on the nature of wall construction. Installation should not occur until this consultation takes place.

# **Caution**

#### **• Do not attach the electronic board to mortared walls. Accidental electric leakage from the wall-mounting fixture bolts to metal laths or wire laths can cause heat, smoke or a fire.**

#### **1. Tools required:**

A minimum of eight (8) pieces of appropriate wall-support hardware (molley, toggle, etc.)

NOTE: THIS HARDWARE MUST BE LOCALLY PROCURED, IT IS NOT INCLUDED IN THE KIT.

Drill (and drill bit of correct size) for hardware installation Screw driver (Both phillips (+) and slotted (–) will be required.) Tape measure Tape or thumb-tacks (2 pcs) Bubble type level

#### **2. Pre-requisites**

1. Before installation, make sure that the wall intended for installation is capable of supporting flushmounted.

UB-7325 is 130 kgf (287 lbs.).

- 2. The position of the intended installation is of adequate size for the selected Panaboard. UB-7325 is 1,516 mm (H)  $\times$  1,648 mm (W) [5' (H)  $\times$  5' 5" (W)].
- 3. An outlet is within 3 m  $(9'10<sup>1</sup>/s<sup>n</sup>)$ , and not located behind the Panaboard.

## <span id="page-39-1"></span>■ **Accessories**

The package box for the optional wall-mounting kit includes the parts noted below; please confirm that all parts are present before beginning installation. Eight screws for mounting the fixtures on the wall are not provided. Please purchase the appropriate wall-mounting hardware (sold in stores). Refer to page [42](#page-41-1).

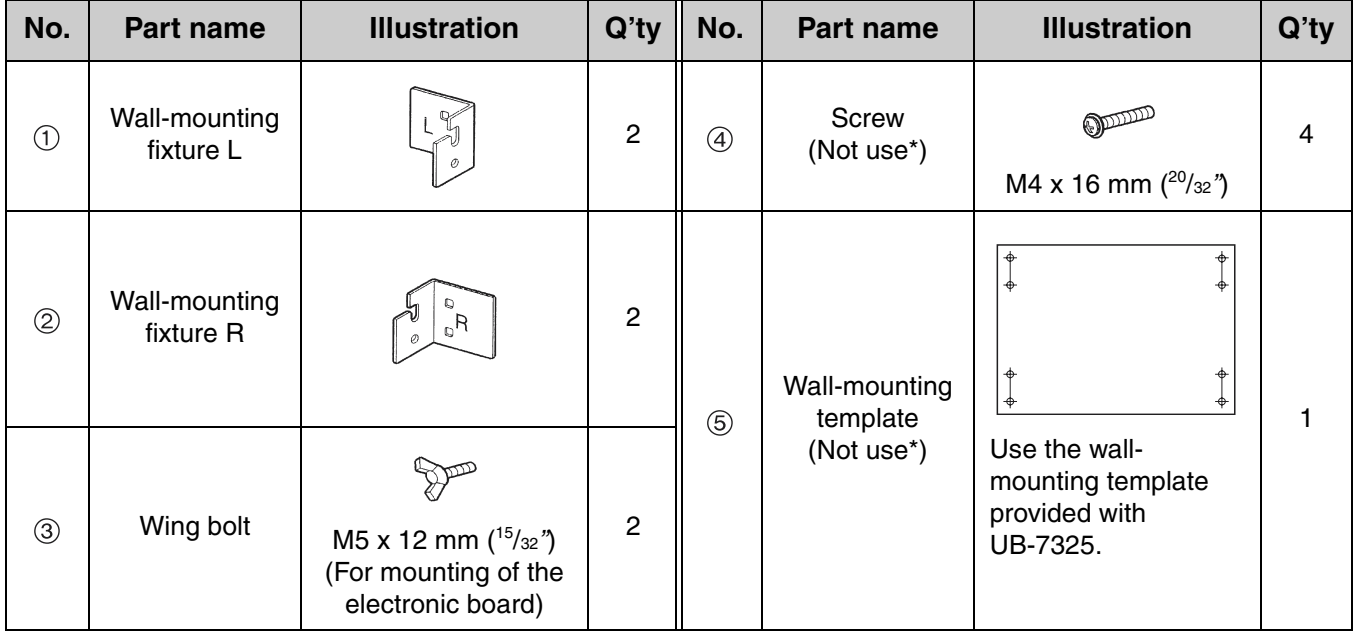

\*These are used for other models.

## <span id="page-40-0"></span>■ Wall-mounting procedure

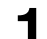

**1 Confirm that the wall is strong enough to support the weight of the electronic board.**

## **Caution**

The wall must be capable of supporting at least 1,275N [130 kgf (287 lbs.)] for UB-7325.

## **2 Tape the Wall-mounting template on the wall.**

- Do not use the template included in the wall-mounting kit (KX-B063), but rather the one included with the electronic board (UB-7325).
- When taping the template on the wall, make sure it is level.

## **3 1) Drill holes in the wall for the wall-mounting fixtures (8 holes total).**

- Holes on the wall-mounting fixture are 7 mm  $(1/4)$  in diameter.
- **2) After removing the wall-mounting template, attach the wall-mounting fixtures with the appropriate wall-mounting hardware (two screws in each fixture).**

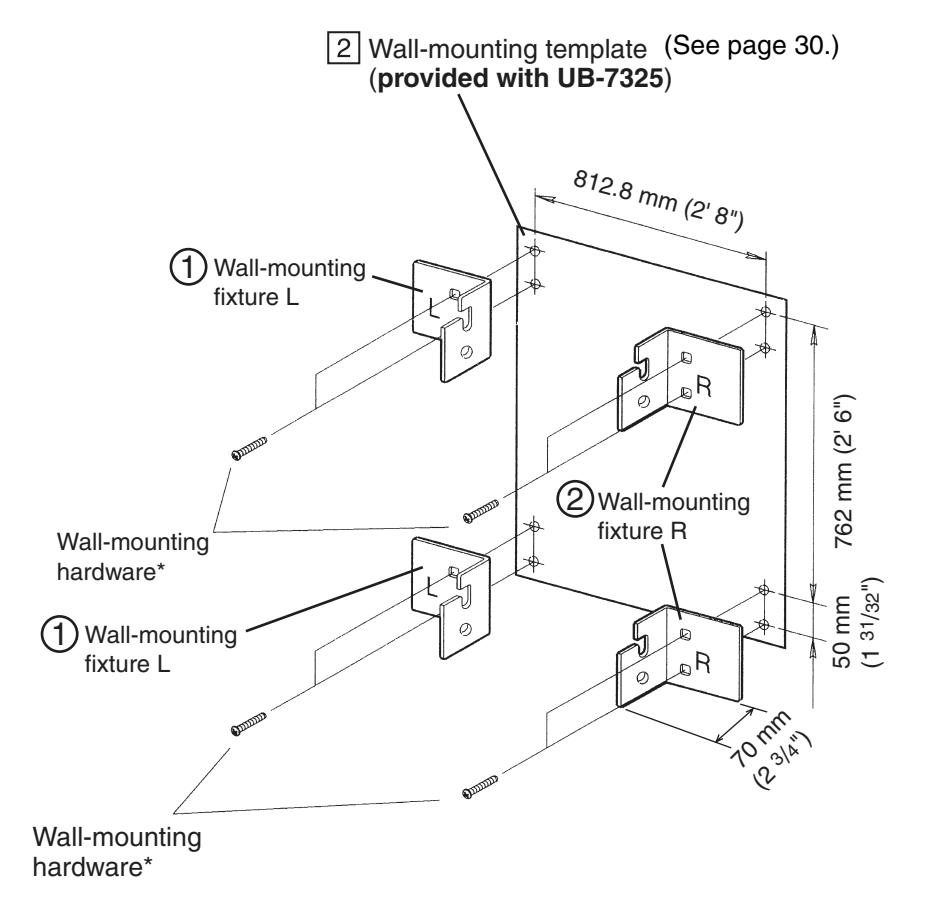

\* This hardware must be locally procured, it is not included in the kit.

- Refer to the section "Attaching the wall-mounting fixtures" (page [42](#page-41-1)) for drilling in the wall and attaching the mounting fixtures.
- Refer to step 3 on page [32](#page-31-0) for mounting the electronic board.

## <span id="page-41-1"></span><span id="page-41-0"></span>■ **Attaching the wall-mounting fixtures**

The electronic board must be mounted with the method most suited to the material of the wall. Three methods are presented here. (Other options may be available in your area.)

#### ●**Attaching to metal or concrete walls**

Stud plugs (sold in stores) are needed.

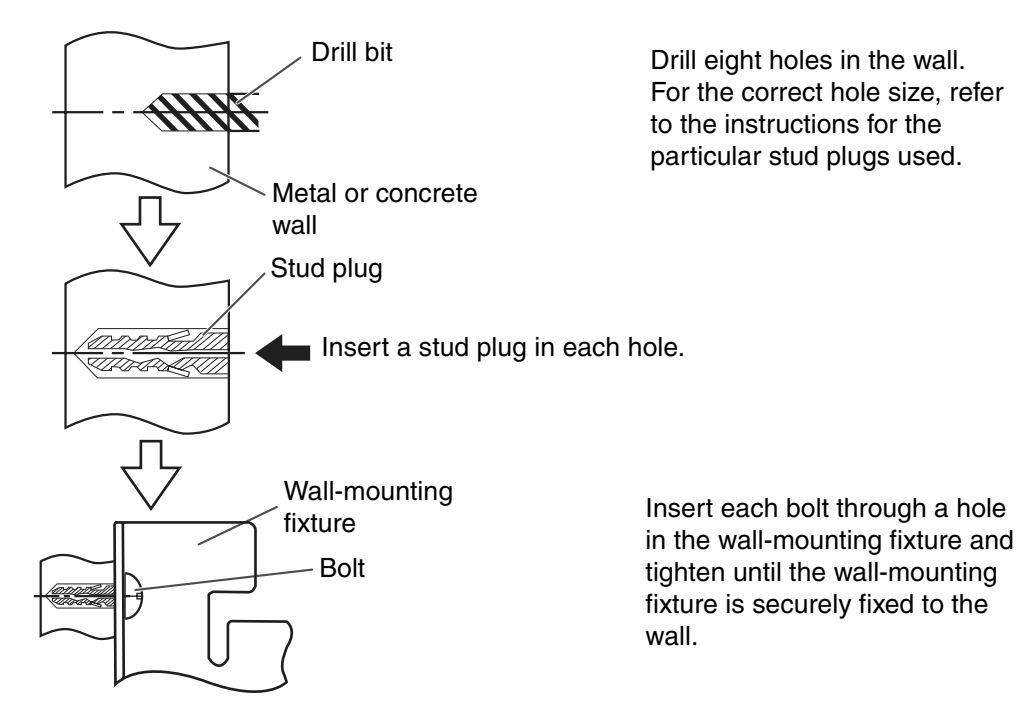

## ●**Attaching to plasterboard walls**

Split-wing toggles (sold in stores) are needed.

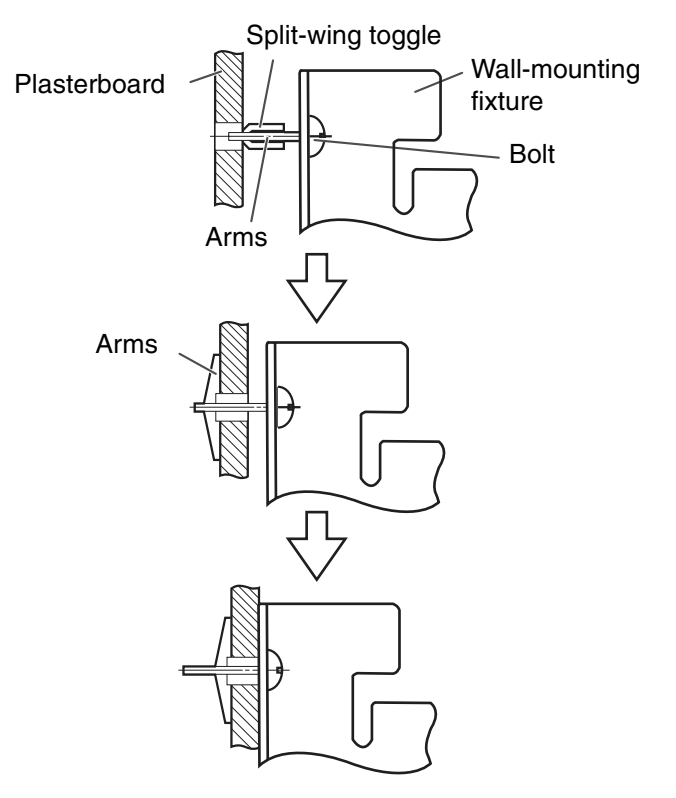

Insert each bolt through a hole in the wall-mounting fixture and into the hole in the wall beneath so that the arms of the splitwing toggle are horizontal. For the correct hole size, refer to the instructions for the particular split-wing toggles used.

After the arms expand, pull the wall-mounting fixture out until the arms of the split-wing toggle grip firmly into the wall.

Tighten each bolt until the wallmounting fixture is securely fixed to the wall.

#### ●**Attaching to wooden walls**

Use wood screws (sold in stores).

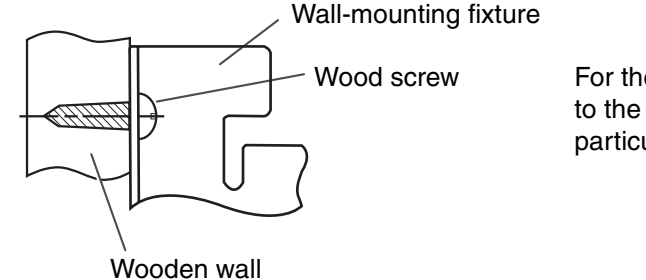

For the correct hole size, refer to the instructions for the particular wood screws used.

#### **Panasonic Digital Document Company A Unit of Matsushita Electric Corporation of America** Two Panasonic Way, Secaucus, New Jersey 07094

© 2004 Panasonic Communications Co., Ltd.

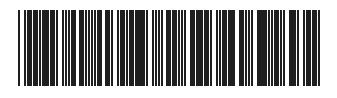

Printed in Japan **PJQXC0016ZA** F0904B0